# **INSPIRON™**

### **SETUP-HANDBUCH**

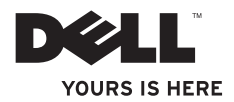

# **INSPIRON™**

**SETUP-HANDBUCH**

Modellnummer: DCME und D06M Regulationstyp: D06M001

# **Anmerkungen, Vorsichtshinweise und Warnungen**

- **ANMERKUNG:** Eine ANMERKUNG macht auf wichtige Informationen aufmerksam, mit denen Sie den Computer besser einsetzen können.
- **VORSICHT: Mit VORSICHT wird auf mögliche Schäden an der Hardware oder auf möglichen Datenverlust hingewiesen und erläutert, wie Sie dieses Problem vermeiden können.**
- **WARNUNG: Durch eine WARNUNG werden Sie auf Gefahrenquellen hingewiesen, die materielle Schäden, Verletzungen oder sogar den Tod von Personen zur Folge haben können.**

**Die in diesem Dokument enthaltenen Informationen können sich ohne vorherige Ankündigung ändern.**

#### **© 2010 Dell Inc. Alle Rechte vorbehalten.**

\_\_\_\_\_\_\_\_\_\_\_\_\_\_\_\_\_\_

Die Vervielfältigung oder Wiedergabe dieser Unterlagen in jeglicher Weise ohne vorherige schriftliche Genehmigung von Dell Inc. ist strengstens untersagt.

In diesem Text verwendete Marken: Dell, das DELL-Logo, *YOURS IS HERE*, *Inspiron*, *Dell On Call* und DellConnect sind Marken von Dell Inc.; Intel, Celeron, Core und Pentium sind Marken der Intel Corporation in den USA und anderen Ländern. *AMD*, *AMD Sempron*, *AMD Athlon*, *AMD Phenom* und ATI Radeon sind Marken von Advanced Micro Devices, Inc; Microsoft, Windows, Windows Vista und das Logo der Startschaltfläche von Windows Vista sind Marken von Microsoft Corporation in den USA und anderen Ländern. Blu-ray Disc ist eine Marke der Blu-ray Disc Association. Bluetooth ist eine Marke von Bluetooth SIG, Inc. und wird unter Dell-Lizenz verwendet.

Alle anderen in dieser Dokumentation genannten Marken und Handelsbezeichnungen sind Eigentum der entsprechenden Hersteller und Firmen. Dell Inc. erhebt keinen Anspruch auf Marken und Handelsbezeichnungen mit Ausnahme der eigenen.

**März 2010 Teilenr. YT0GH Rev. A00**

# **Inhalt**

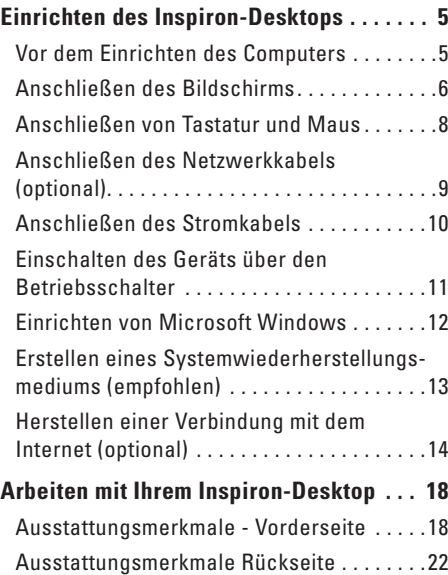

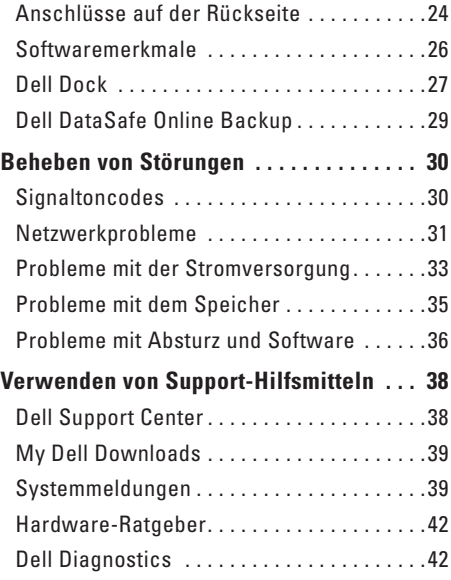

#### **Inhalt**

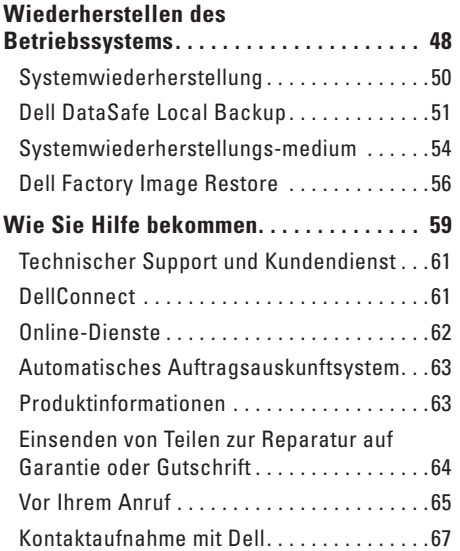

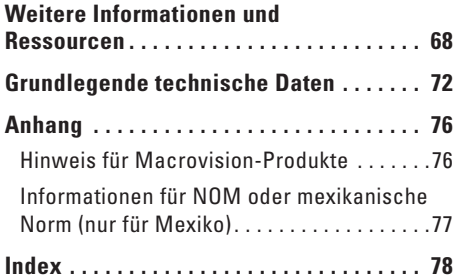

# <span id="page-6-0"></span>**Einrichten des Inspiron-Desktops**

Dieser Abschnitt enthält Informationen zum Einrichten des Inspiron™-Desktops.

**WARNUNG: Bevor Sie gemäß den in diesem Abschnitt beschriebenen Anleitungen verfahren, lesen Sie zunächst die Sicherheitshinweise in der entsprechenden Dokumentation im Lieferumfang Ihres Computers. Zusätzliche Empfehlungen zur bestmöglichen Umsetzung der Sicherheitsrichtlinien finden Sie auf unserer Website zum Thema Sicherheitsbestimmungen unter der Adresse www.dell.com/regulatory\_compliance.**

# **Vor dem Einrichten des Computers**

Vergewissern Sie sich beim Aufstellen des Computers, dass die Stromquelle, an die er angeschlossen wird, gut zugänglich ist. Achten Sie auf eine ausreichende Belüftung und stellen Sie den Computer auf eine ebene Oberfläche.

Eine Einschränkung des Luftstroms in der Umgebung des Computers kann zu dessen Überhitzung führen. Stellen Sie sicher, dass Sie auf der Rückseite des Computers einen Abstand von mindestens 10 cm und auf allen anderen Seiten einen Abstand von mindestens 5 cm einhalten, um ein Überhitzen zu vermeiden. Stellen Sie den Computer im eingeschalteten Zustand niemals in einen geschlossenen Raum wie beispielsweise in einen Schrank oder eine Schublade.

# <span id="page-7-0"></span>**Anschließen des Bildschirms**

Ihr Computer verfügt über eine integrierte VGAund HDMI-Videoanschlüsse.

**ANMERKUNG:**Wenn Sie eine diskrete  $\mathscr{M}$ Grafikkarte gekauft haben, kann ein DVI-Anschluss verfügbar sein.

HDMI-DVI-Adapter und zusätzliche HDMIoder DVI-Kabel können Sie auf **www.dell.com** erwerben.

Wählen Sie das passende Kabel basierend auf den an Ihrem Computer und Bildschirm verfügbaren Anschlüssen. Die folgende Tabelle hilft Ihnen dabei, die Anschlüsse an Ihrem Bildschirm und Computer zu identifizieren.

- $\mathscr{U}$
- **ANMERKUNG:**Wenn Sie nur einen einzigen Bildschirm anschließen möchten, schließen Sie den Bildschirm an NUR EINEN der Anschlüsse an Ihrem Computer an.

#### **Einrichten des Inspiron-Desktops**

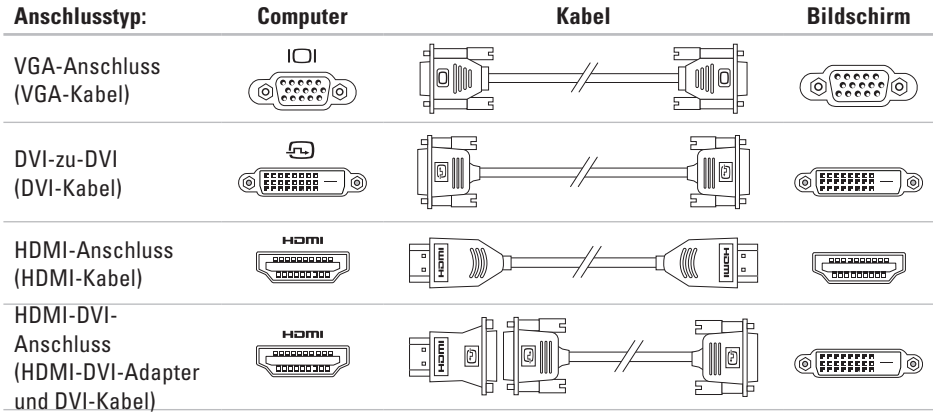

# <span id="page-9-0"></span>**Anschließen von Tastatur und Maus**

Schließen Sie die USB-Tastatur und -Maus an den USB-Anschlüssen auf der Rückseite des Computers an.

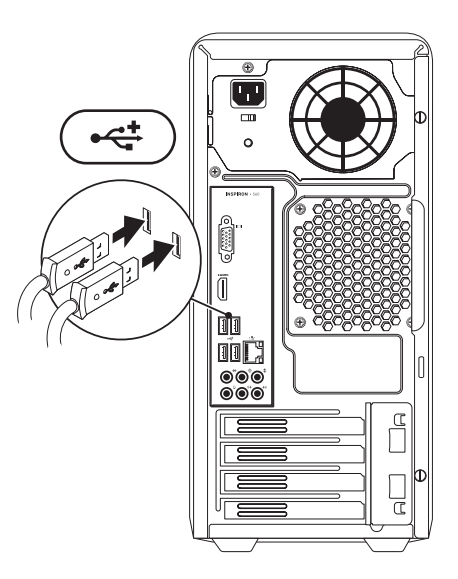

### <span id="page-10-0"></span>**Anschließen des Netzwerkkabels (optional)**

Um die Einrichtung Ihres Computers abschließen zu können, ist keine Netzwerkverbindung erforderlich. Wenn Sie jedoch über eine bestehende Netzwerk- oder Internetverbindung über Kabel verfügen (wie zum Beispiel ein Breitbandgerät oder eine Ethernet-Buchse), können Sie diese jetzt verbinden.

**ANMERKUNG:** Verwenden Sie für den Netzwerkanschluss ausschließlich ein Ethernet-Kabel (RJ45-Anschluss). Schließen Sie das Telefonkabel nur am Modemanschluss (RJ11-Anschluss) und nicht am Netzwerkanschluss (RJ45-Anschluss) an.

Um den Computer mit einem Netzwerk oder Breitbandgerät zu verbinden, müssen Sie ein Ende des Netzwerkkabels an einen Netzwerkanschluss oder an ein Breitbandgerät anschließen. Schließen Sie das andere Ende des Netzwerkkabels an den Netzwerkanschluss (RJ45-Anschluss) auf der Rückseite des Computers an. Rastet das Netzwerkkabel mit einem Klicken ein, ist es sicher angeschlossen.

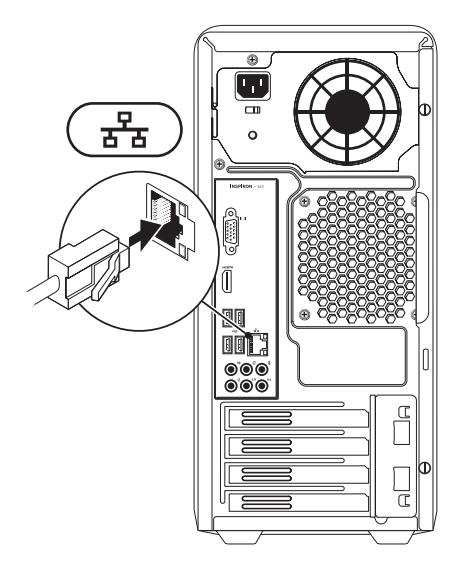

# <span id="page-11-0"></span>**Anschließen des Stromkabels**

**VORSICHT: Damit keine Schäden am Computer entstehen, achten Sie darauf, dass der Spannungsauswahlschalter auf die Netzspannung vor Ort eingestellt ist.**

Angaben zur Position des Spannungsauswahlschalters finden Sie unter "Back View Features" (Funktionen auf der Rückansicht) auf Seite [22](#page-23-1).

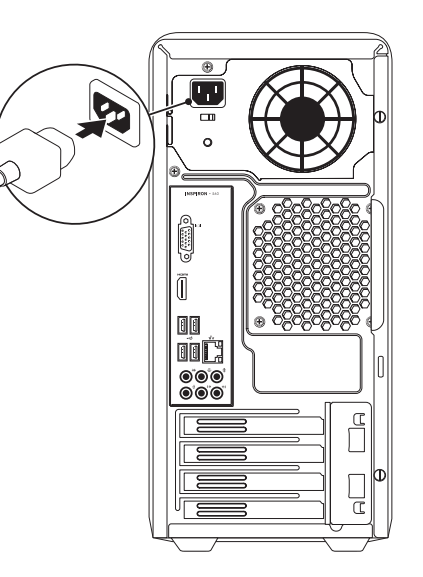

### <span id="page-12-0"></span>**Einschalten des Geräts über den Betriebsschalter**

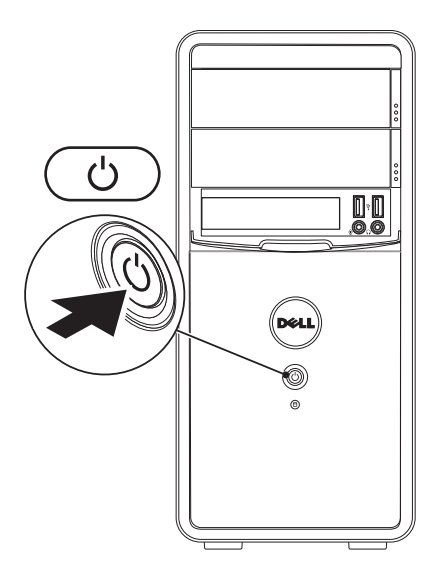

# <span id="page-13-0"></span>**Einrichten von Microsoft Windows**

Ihr Dell-Computer ist bereits mit dem Betriebssystem Microsoft® Windows® vorkonfiguriert. Wenn Sie Windows erstmals einrichten, befolgen Sie die Anweisungen auf dem Bildschirm. Diese Schritte sind obligatorisch und können einige Zeit in Anspruch nehmen. Während des Einrichtens von Windows werden Sie aufgefordert, die Lizenzvereinbarungen zu akzeptieren, persönliche Einstellungen vorzunehmen und eine Internetverbindung einzurichten.

- **VORSICHT: Der Setup-Vorgang des Betriebssystems darf nicht unterbrochen werden. Dies könnte dazu führen, dass Ihr Computer betriebsunfähig wird und Sie das Betriebssystem neu installieren müssen.**
- **ANMERKUNG:**Für eine optimale Leistung des Computers wird empfohlen, das aktuelle BIOS und die neuesten Treiber für den Computer zu installieren. Diese sind unter **support.dell.com** verfügbar.
- **ANMERKUNG:**Weitere Informationen über das Betriebssystem und seine Funktionen finden Sie unter **support.dell.com/MyNewDell**.

# <span id="page-14-0"></span>**Erstellen eines Systemwiederherstellungsmediums (empfohlen)**

**ANMERKUNG:** Es wird empfohlen, dass Sie nach dem Einrichten von Microsoft Windows sofort ein Systemwiederherstellungsmedium erstellen.

Mit dem Systemwiederherstellungsmedium können Sie den Betriebszustand wiederherstellen, in dem sich der Computer beim Kauf befand. Die Datendateien bleiben erhalten (Sie benötigen keinen Betriebssystem-Datenträger). Das Systemwiederherstellungsmedium kann eingesetzt werden, wenn der Betriebszustand des Computers nach Änderungen an der Hardware, Software, den Treibern oder anderen Systemeinstellungen mangelhaft ist.

#### Zum Erstellen des

Systemwiederherstellungsmediums benötigen Sie Folgendes:

- • Dell DataSafe Local Backup
- • USB-Stick mit einer Mindestkapazität von 8 GB oder DVD-R/DVD+R/Blu-ray Disc™

<span id="page-15-0"></span>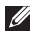

**ANMERKUNG:** Dell DataSafe Local Backup unterstützt keine überschreibbaren Datenträger.

So erstellen Sie ein

Systemwiederherstellungsmedium:

- **1.** Achten Sie darauf, dass das Netzkabel angeschlossen und der Computer eingeschaltet ist.
- **2.** Legen Sie den Datenträger in den Computer ein bzw. verbinden Sie den USB-Stick.
- **3.** Klicken Sie auf **Start** → **Programme** → **Dell DataSafe Local Backup**.
- **4.** Klicken Sie auf **Create Recovery Media (Wiederherstellungsmedium erstellen)**.
- **5.** Folgen Sie den Anweisungen auf dem Bildschirm.
- **ANMERKUNG: Informationen** zur Verwendung der Systemwiederherstellungsmedia finden Sie auf Seite [54](#page-55-1) unter "Systemwiederherstellungsmedien".

# **Herstellen einer Verbindung mit dem Internet (optional)**

Um eine Verbindung mit dem Internet herstellen zu können, benötigen Sie ein externes Modem oder eine Netzwerkverbindung sowie einen Internetdienstanbieter (ISP).

Sollten ein externes USB-Modem oder ein WLAN-Adapter nicht Bestandteil Ihrer ursprünglichen Bestellung gewesen sein, sind diese unter **dell.com** erhältlich.

#### **Einrichten einer kabelgebundenen Internetverbindung**

- • Wenn Sie eine DFÜ-Verbindung nutzen, schließen Sie ein Telefonkabel an das optionale Modem und an die Telefonwandbuchse an, bevor Sie die Internetverbindung einrichten.
- • Bei Verwendung einer DSL-Verbindung oder einer Kabel-/Satelliten-Modemverbindung fordern Sie bei Ihrem ISP oder Mobiltelefondienst Setup-Anweisungen an.

<span id="page-16-0"></span>Befolgen Sie zum vollständigen Einrichten der kabelgebundenen Internetverbindung die Anweisungen unter "Einrichten der Internetverbindung" auf Seite [16.](#page-17-0)

#### **Einrichten einer Wireless-Internetverbindung**

**ANMERKUNG: Beachten Sie zum Einrichten** Ihres Wireless-Routers die im Lieferumfang des Routers enthaltene Dokumentation.

Bevor Sie die Wireless-Internetverbindung nutzen können, müssen Sie eine Verbindung zu Ihrem Wireless-Router herstellen.

So richten Sie eine Verbindung zu einem Wireless-Router ein:

Windows Vista®

- **1.** Speichern und schließen Sie alle geöffneten Dateien und beenden Sie alle geöffneten Programme.
- **2.** Klicken Sie auf Start <sup>€→</sup> → Verbindung **herstellen**.
- **3.** Folgen Sie den Anweisungen auf dem Bildschirm, um das Setup abzuschließen.

#### Windows<sup>®</sup> 7

- **1.** Speichern und schließen Sie alle geöffneten Dateien und beenden Sie alle geöffneten Programme.
- **2.** Klicken Sie auf Start <sup>**<sup>5</sup>**→ Systemsteuerung.</sup>
- **3.** Geben Sie Netzwerk in das Suchfeld ein und klicken Sie auf **Netzwerk- und Freigabecenter** → **Verbindung mit Netzwerk herstellen**.
- **4.** Folgen Sie den Anweisungen auf dem Bildschirm, um das Setup abzuschließen.

#### <span id="page-17-0"></span>**Einrichten der Internetverbindung**

Die ISPs und deren Angebote sind länderspezifisch verschieden. Informieren Sie sich bei Ihrem ISP über Angebote in Ihrem Land.

Wenn Sie keine Internetverbindung herstellen können, obwohl dies bereits zu einem anderen Zeitpunkt möglich war, liegt das Problem möglicherweise aufseiten des Internetdienstanbieters. Wenden Sie sich an den ISP, um Informationen über den Dienststatus zu erhalten, oder versuchen Sie später noch einmal, eine Verbindung herzustellen.

Halten Sie Ihre ISP-Informationen griffbereit. Falls Sie noch keinen ISP haben, können Sie über den Assistenten **Mit dem Internet verbinden** einen Internetdienstanbieter auswählen.

So richten Sie die Internetverbindung ein:

#### Windows Vista

- **1.** Speichern und schließen Sie alle geöffneten Dateien und beenden Sie alle geöffneten Programme.
- **2.** Klicken Sie auf Start <sup>**⊕**→ Systemsteuerung.</sup>
- **3.** Geben Sie im Suchfeld Netzwerk ein und klicken Sie auf **Netzwerk- und Freigabecenter**→ **Eine Verbindung oder ein Netzwerk einrichten**→ **Verbindung mit dem Internet herstellen**.

Das Fenster **Verbindung mit dem Internet herstellen** wird angezeigt.

- **ANMERKUNG:** Wenn Sie sich unsicher  $\mathscr{U}$ sind, welchen Verbindungstyp Sie wählen sollen, klicken Sie auf **Entscheidungshilfe** oder wenden Sie sich an Ihren ISP.
- **4.** Folgen Sie den Anweisungen auf dem Bildschirm und verwenden Sie die von Ihrem ISP bereitgestellten Informationen für das Einrichten einer Verbindung, um das Setup abzuschließen.

#### *<u>Mindows</u>* 7

- **1.** Speichern und schließen Sie alle geöffneten Dateien und beenden Sie alle geöffneten Programme.
- **2.** Klicken Sie auf **Start** → **Systemsteuerung**.
- **3.** Geben Sie im Suchfeld Netzwerk ein und klicken Sie auf **Netzwerk- und Freigabecenter**→ **Eine Verbindung oder ein Netzwerk einrichten**→ **Verbindung mit dem Internet herstellen**.

Das Fenster **Verbindung mit dem Internet herstellen** wird angezeigt.

- **ANMERKUNG:** Wenn Sie sich unsicher  $\mathscr{M}$ sind, welchen Verbindungstyp Sie wählen sollen, klicken Sie auf **Entscheidungshilfe** oder wenden Sie sich an Ihren ISP.
- **4.** Folgen Sie den Anweisungen auf dem Bildschirm und verwenden Sie die von Ihrem ISP bereitgestellten Informationen für das Einrichten einer Verbindung, um das Setup abzuschließen.

# <span id="page-19-0"></span>**Arbeiten mit Ihrem Inspiron-Desktop**

Dieser Abschnitt enthält Informationen zu den Funktionen des Inspiron™-Desktops.

# **Ausstattungsmerkmale - Vorderseite**

- **1 Auswurftasten (2) für das optische Laufwerk** — Wirft beim Drücken das Auflagefach des optischen Laufwerks aus.
- **2**  $\left| \frac{a+1}{b+1} \right|$  **USB 2.0-Anschlüsse (2)** Für die Verbindung mit USB-Geräten die gelegentlich an den Computer angeschlossen werden, wie beispielsweise Speicherschlüssel, Digitalkameras und MP3-Player.

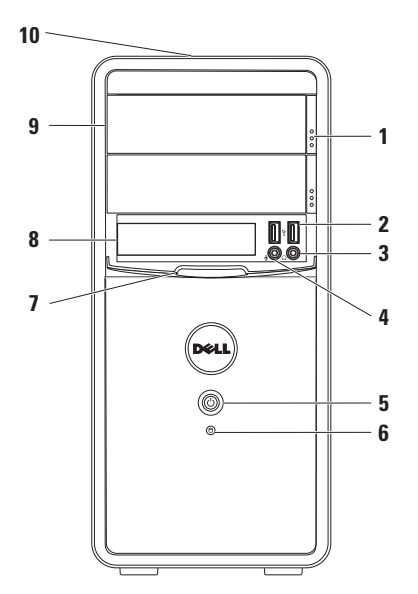

**3 Kopfhöreranschluss** — Zum Anschließen von Kopfhörern.

**ANMERKUNG:** Verwenden Sie den Audioanschlüsse auf der Rückseite des Computers, um ein Lautsprecher- oder Soundsystem anzuschließen.

**4 Line-in oder Mikrofonanschluss** — Zum Anschließen eines Mikrofons zur Stimmaufnahme oder zum Anschließen eines Audiokabels für eine Audioeingabe.

**5 Betriebsschalter** — Durch Drücken dieses Schalters wird der Computer an- oder ausgeschaltet. Die Anzeige in der Mitte dieser Taste zeigt den Stromversorgungszustand an.

**ANMERKUNG**: Weitere Informationen zu Problemen mit der Stromversorgung finden Sie im Abschnitt Probleme mit der Stromversorgung" auf Seite [33](#page-34-1).

# **6 Festplatten-Aktivitätsanzeige** —

Leuchtet auf, wenn der Computer Daten von der Festplatte liest oder darauf schreibt. Eine weiß blinkende Anzeigeleuchte weist auf Festplattenaktivität hin.

- **VORSICHT: Schalten Sie den Computer niemals aus, wenn die Festplatten-Aktivitätsanzeige blinkt, um Datenverlust zu vermeiden.**
- **7 FlexBay-Abdeckung** Abdeckung für den FlexBay-Steckplatz.
- **8 FlexBay-Steckplatz** Kann einen zusätzlichen Mediakartenleser oder ein zusätzliches Festplattenlaufwerk lesen.
- **9 Optische Laufwerke (2)** Zum Abspielen oder Aufnehmen von CDs, DVDs und Blue-ray Discs (optional). Achten Sie beim Einlegen des Datenträgers in das optische Laufwerk darauf, dass die bedruckte oder beschriftete Seite nach oben zeigt.
- **10 Service-Tag und Express-Servicecode (oben, hinten auf dem Gehäuse)** — Unterstützt beim Identifizieren Ihres Computers, wenn Sie die Dell Support-Website besuchen oder den technischen Support anrufen.

#### **Arbeiten mit Ihrem Inspiron-Desktop**

## <span id="page-23-1"></span><span id="page-23-0"></span>**Ausstattungsmerkmale Rückseite**

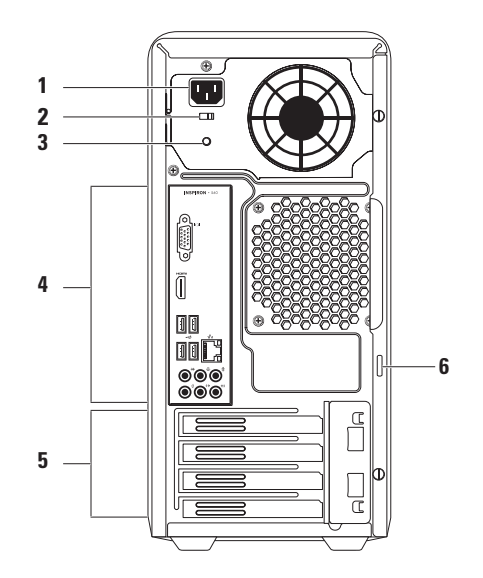

- **1 Netzanschluss** Zum Anschließen des Netzkabels. Das tatsächliche Aussehen dieses Anschluss kann abweichen.
- **2 Spannungsauswahlschalter** Ermöglicht die Auswahl der Spannung, die vor Ort gilt.
- **3 Anzeige der Stromversorgung** Zeigt den verfügbaren Strom für die Stromversorgung an.

**ANMERKUNG:** Die Anzeige der Stromversorgung ist unter Umständen nicht auf allen Computern verfügbar.

- **4 Anschlüsse auf der Rückseite** Verbinden von USB-Geräten, Audiogeräten und sonstigen Geräten mit den entsprechenden Anschlüssen.
- **5 Erweiterungskartensteckplätze** Zugriff auf installierte PCI-Karten und PCI Express-Karten.
- **6 Vorhängeschlossbügel** Zum Anbringen eines handelsüblichen Vorhängeschlosses, um unbefugten Zugriff auf das Computerinnere zu verhindern.

# <span id="page-25-0"></span>**Anschlüsse auf der Rückseite**

**ANMERKUNG:**Die genau Position der Anschlüsse kann abhängig vom Computermodell variieren.  $\mathscr U$ 

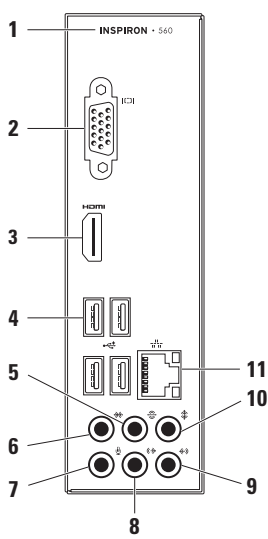

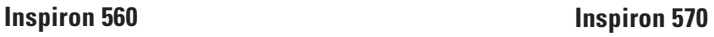

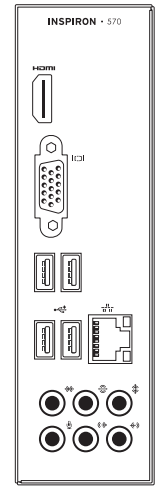

- **1** Die Modellnummer Ihres Computers.
- **2 VGA-Videoanschluss** Zum Anschluss an den Bildschirm.
- **3 HDMI-Anschluss** Für den Anschluss eines Fernsehers mit 5.1-Audiound Videosignalen.

**ANMERKUNG**: Bei der Verwendung eines Monitors wird nur das Videosignal gelesen.

- **4 USB 2.0-Anschlüsse (4)**  Für die Verbindung mit einem USB-Gerät, beispielsweise einer Maus, einem Drucker, einem externen Laufwerk oder einem MP3-Player.
- **5 L/R-Surround-Anschluss Rückseite** Für den Anschluss an den L/R-Surround-Lautsprechern an der Rückseite.
- **6 L/R-Surround-Anschluss Seite** Für den Anschluss an den L/R-Surround-Lautsprechern an der Seite.
- **7 Mikrofonanschluss**  Zum Anschluss eines Mikrofons für Stimm- oder Audioeingabe in ein Sound- oder Telefonieprogramm.
- **8 L/R-Line-Out-Anschluss**

**Vorderseite** — Für Anschluss an den L/R-Lautsprechern an der Vorderseite.

- **9 Line-In-Anschluss** Für den Anschluss an Aufnahme- oder Wiedergabegeräten, z. B. Mikrofon, einem Kassettenrecorder, CD-Player oder Videorecorder.
- **10 Center/Subwoofer-Anschluss** Für den Anschluss am zentralen Lautsprecher oder Subwoofer.
- **11 Netzwerkanschluss und -anzeige** Für den Anschluss des Computers an ein Netzwerk- oder Breitbandgerät bei kabelgebundener Vernetzung. Die beiden Anzeigen neben dem Anschluss geben Status und Aktivität kabelgebundener Netzwerkverbindungen an.

# <span id="page-27-0"></span>**Softwaremerkmale**

**ANMERKUNG:** Weitere Informationen über die in diesem Abschnitt beschriebenen Funktionen finden Sie im *Dell-Technologiehandbuch* auf Ihrer Festplatte oder unter **support.dell.com/manuals**.

#### **Produktivität und Kommunikation**

Sie können Ihren Computer u. a. dazu verwenden, Präsentationen, Broschüren, Glückwunschkarten, Handzettel und Tabellen zu erstellen. Sie können außerdem digitale Fotos und Bilder bearbeiten und anzeigen. Ihrer Bestellung können Sie entnehmen, welche Software auf Ihrem Computer installiert ist.

Nachdem Sie eine Verbindung mit dem Internet hergestellt haben, können Sie auf Websites zugreifen, ein E-Mail-Konto einrichten und Dateien hoch- und herunterladen.

#### **Unterhaltung und Multimedia**

Sie können mithilfe Ihres Computers Videos anschauen, Spiele spielen, eigene CDs erstellen sowie Musik und Sendungen von Radiosendern hören.

Sie können Bilder und Videodateien von tragbaren Geräten wie Digitalkameras und Mobiltelefonen herunterladen und kopieren. Optionale Softwareanwendungen ermöglichen Ihnen die Verwaltung und Erstellung von Audio- und Videodateien, die Sie anschließend auf Datenträger aufzeichnen, auf tragbaren Geräten wie MP3-Playern und Handheld-Unterhaltungsgeräten speichern oder direkt auf angeschlossenen Fernsehern, Projektoren und Heimkino-Anlagen abspielen und anzeigen können.

# <span id="page-28-0"></span>**Dell Dock**

Das Dell Dock besteht aus einer Gruppe von Symbolen, die leichten Zugriff auf häufig verwendete Anwendungen, Dateien und Ordner bieten. Sie können das Dock individuell anpassen, indem Sie:

- • Symbole hinzufügen oder entfernen
- • Farbe und Speicherort des Docks ändern
- • Verwandte Symbole in Kategorien gruppieren
- • Das Verhalten der Symbole ändern

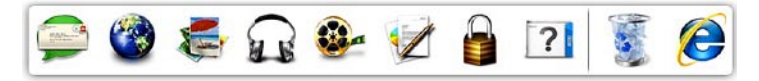

#### **Hinzufügen von Kategorien**

**1.** Klicken Sie mit der rechten Maustaste auf das Dock und anschließend auf **Kategorie**→ **hinzufügen**.

Das Fenster **Kategorie hinzufügen/ bearbeiten** wird angezeigt.

- **2.** Geben Sie in das Feld **Title** (Titel) einen Titel für die Kategorie ein.
- **3.** Wählen Sie aus dem Feld **Select an image** (Bild auswählen) ein Symbol für die Kategorie aus.
- **4.** Klicken Sie auf **Save** (Speichern).

### **Hinzufügen von Symbolen**

Ziehen Sie das gewünschte Symbol per Drag & Drop auf das Dock oder in eine Kategorie.

#### **Entfernen von Kategorien oder Symbolen**

- **1.** Klicken Sie mit der rechten Maustaste auf die Kategorie oder das Symbol auf dem Dock und klicken Sie dann auf **Delete shortcut** (Verknüpfung löschen) oder auf **Delete category** (Kategorie löschen).
- **2.** Folgen Sie den Anweisungen auf dem Bildschirm.

#### **Individuelles Anpassen des Docks**

- **1.** Klicken Sie mit der rechten Maustaste auf das Dock und klicken Sie dann auf **Advanced Setting...** (Erweiterte Einstellungen).
- **2.** Wählen Sie die gewünschte Option aus, um das Dock anzupassen.

# <span id="page-30-0"></span>**Dell DataSafe Online Backup**

- **ANMERKUNG:**Dell DataSafe Online steht möglicherweise nicht in allen Regionen zur Verfügung.
- **ANMERKUNG:**Für hohe Upload- und Downloadgeschwindigkeiten wird eine Breitbandverbindung empfohlen.

Dell DataSafe Online ist ein automatischer Sicherungs- und Wiederherstellungsdienst, der Ihre Daten und andere wichtige Dateien gegen schwerwiegende Zwischenfälle, beispielweise Diebstahl, Feuer und Naturkatastrophen, schützt. Sie können auf den Dienst über ein passwortgeschütztes Konto zugreifen.

Weitere Informationen finden Sie unter **delldatasafe.com**.

So können Sie Sicherungen zeitlich einplanen:

- **1.** Doppelklicken Sie in der Taskleiste auf das Symbol **für Dell DataSafe Local.**
- **2.** Folgen Sie den Anweisungen auf dem Bildschirm.

# <span id="page-31-0"></span>**Beheben von Störungen**

In diesem Abschnitt finden Sie Informationen zur Fehlerbehebung für Ihren Computer. Wenn sich das Problem mithilfe der folgenden Richtlinien nicht lösen lässt, finden Sie weitere Informationen im Abschnitt "Verwenden von Support-Hilfsmitteln" auf Seite [38](#page-39-1) oder im Abschnitt "Kontaktaufnahme mit Dell" auf Seite [67.](#page-68-1)

# **Signaltoncodes**

Während des Startvorgangs gibt der Computer möglicherweise eine Reihe von Signaltönen aus, wenn Fehler oder Probleme vorliegen. Anhand dieser Reihe von Signaltönen, die auch als Signaltoncodes bezeichnet werden, lässt sich ein Problem identifizieren. Notieren Sie sich den Signaltoncode und setzen Sie sich mit Dell in Verbindung (siehe "Kontaktaufnahme mit Dell" auf Seite [67](#page-68-1)).

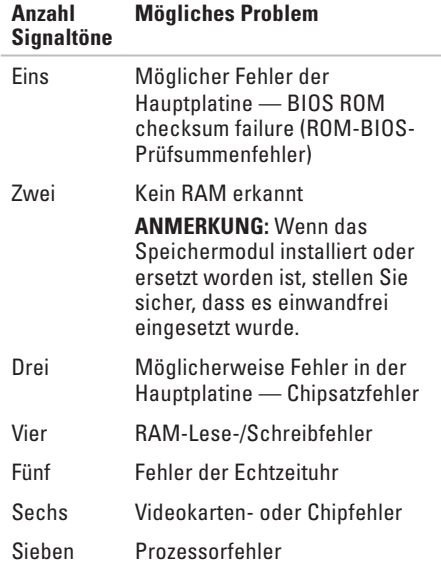

# <span id="page-32-0"></span>**Netzwerkprobleme**

#### **Wireless-Verbindungen**

#### **Die Netzwerkverbindung wurde unterbrochen** — Der Wireless-Router ist offline oder Wireless wurde auf dem Computer deaktiviert.

- • Überprüfen Sie den Wireless-Router, um sicherzustellen, dass er eingeschaltet und mit Ihrer Datenquelle (Kabelmodem oder Netzwerk-Hub) verbunden ist.
- • Stellen Sie erneut eine Verbindung zum Wireless-Router her (siehe "Einrichten einer Wireless-Internetverbindung" auf Seite [15\)](#page-16-0).

#### **Kabelverbindungen**

#### **Wenn die Netzwerkverbindung unterbrochen wurde**:

- • Überprüfen Sie das Kabel, um sicherzustellen, dass es angeschlossen und nicht beschädigt ist.
- • Überprüfen Sie den Status der Verbindungsintegritätsanzeige.

#### **Beheben von Störungen**

Mit der Verbindungsintegritätsanzeige auf dem integrierten Netzwerkanschluss können Sie überprüfen, ob die Verbindung funktioniert. Die Anzeige liefert außerdem Informationen zum Status.

- • Aus Es besteht eine zuverlässige Verbindung zwischen einem 10-Mbps-Netzwerk und dem Computer, oder der Computer erkennt keine physische Verbindung mit dem Netzwerk. Wenn die Netzwerkverbindung nicht funktioniert, wenden Sie sich an den Netzwerkadministrator.
- Stetig grün leuchtend Es besteht eine gute Verbindung zwischen einem 100-Mbit/s-Netzwerk und dem Computer.
- • Stetig orange leuchtend Es besteht eine gute Verbindung zwischen einem 1000-Mbit/ s-Netzwerk und dem Computer.

#### **ANMERKUNG:** Die

Verbindungsintegritätsanzeige auf dem Netzwerkanschluss gilt nur für die kabelgebundene Verbindung. Die Verbindungsintegritätsanzeige liefert keine Informationen zum Status von Wireless-Verbindungen.

Besteht das Problem weiterhin, wenden Sie sich an Ihren Netzwerkadministrator.

# <span id="page-34-0"></span>**Probleme mit der Stromversorgung**

**Die Betriebsanzeige ist aus** — Der Computer ist im Ruhemodus, ausgeschaltet oder wird nicht mit Strom versorgt.

- • Drücken Sie den Betriebsschalter, um zum Normalbetrieb zurückzukehren.
- • Schließen Sie das Netzkabel wieder am Netzanschluss des Computers und an die Steckdose an.
- • Wenn der Computer an einer Steckerleiste angeschlossen ist, vergewissern Sie sich, dass die Steckerleiste an einer Steckdose angeschlossen und eingeschaltet ist. Entfernen Sie Überspannungsschutz-Zwischenstecker, Steckerleisten und Verlängerungskabel, um festzustellen, ob sich der Computer ordnungsgemäß einschalten lässt.
- <span id="page-34-1"></span>• Stellen Sie sicher, dass die Steckdose Strom liefert, indem Sie probeweise ein anderes Gerät, beispielsweise eine Lampe, anschließen.
- • Überprüfen Sie, ob die Anzeige der Stromversorgung auf der Rückseite des Computers leuchtet. Wenn die Anzeige nicht leuchtet, liegt möglicherweise ein Problem mit dem Netzteil oder dem Stromkabel vor.
- • Wenn das Problem weiterhin besteht**,**  wenden Sie sich an Dell (siehe "Kontaktaufnahme mit Dell" auf Seite [67\)](#page-68-1).

**Die Betriebsanzeige leuchtet stetig weiß und der Computer reagiert nicht** — Der Bildschirm ist möglicherweise nicht angeschlossen oder eingeschaltet.

- • Vergewissern Sie sich, dass der Bildschirm richtig angeschlossen ist. Schalten Sie ihn anschließend aus und danach wieder ein.
- • Wenn das Problem weiterhin besteht, setzen Sie sich mit Dell in Verbindung (siehe "Kontaktaufnahme mit Dell" auf Seite [67\)](#page-68-1).

#### **Die Betriebsanzeige leuchtet stetig gelb**:

- • Der Computer befindet sich im Ruhezustand oder Standby-Zustand. Drücken Sie eine Taste auf der Tastatur, bewegen Sie die angeschlossene Maus, oder drücken Sie den Netzschalter, um den Normalbetrieb wieder aufzunehmen.
- • Es kann sich um ein Problem mit der Systemplatine oder der Stromversorgung handeln. Um weitere Hilfestellungen zu erhalten, wenden Sie sich an Dell (siehe "Kontaktaufnahme mit Dell" auf Seite [67](#page-68-1)).

#### **Die Betriebsanzeige blinkt gelb** —

Möglicherweise besteht ein Problem mit der Systemplatine.

Um weitere Hilfestellungen zu erhalten, wenden Sie sich an Dell (siehe "Kontaktaufnahme mit Dell" auf Seite [67](#page-68-1)).

**Es treten Störungen auf, die den Empfang Ihres Computers behindern** — Ein unerwünschtes Signal erzeugt Störungen, indem es andere Signale unterbricht oder blockiert. Mögliche Ursachen von Störungen:

- • Netz-, Tastatur- und Mausverlängerungskabel.
- • Zu viele Geräte an einer Steckerleiste
- • Mehrere Steckerleisten sind mit der gleichen Steckdose verbunden
### **Probleme mit dem Speicher**

#### **Wenn eine Meldung über unzureichenden Arbeitsspeicher angezeigt**: **wird**

- • Speichern und schließen Sie alle geöffneten Dateien und beenden Sie alle geöffneten Programme, in denen Sie nicht arbeiten. Prüfen Sie, ob das Problem dadurch gelöst wurde.
- • Weitere Informationen über die Speicher-Mindestanforderungen finden Sie in der Software-Dokumentation. Installieren Sie gegebenenfalls zusätzlichen Speicher (siehe *Service-Handbuch* unter **support.dell.com/manuals**).
- • Setzen Sie das Speichermodul bzw. die Speichermodule erneut in den Steckplatz bzw. die Steckplätze ein (Anweisungen befinden sich im *Service-Handbuch* unter **support.dell.com/manuals**).
- • Wenn das Problem weiterhin besteht, setzen Sie sich mit Dell in Verbindung (siehe "Kontaktaufnahme mit Dell" auf Seite [67\)](#page-68-0).

#### **Wenn andere Probleme mit dem Speicher auftreten** :

- • Achten Sie darauf, dass Sie die Anweisungen für die Installation des Speichers befolgen (siehe Service-Handbuch unter **support.dell.com/manuals**).
- • Überprüfen Sie die Kompatibilität Ihres Speichermoduls mit dem Computer. Ihr Computer unterstützt Speichermodule des Typs DDR3. Weitere Informationen zu den vom Computer unterstützten Speichertypen finden Sie unter "Grundlegende technische Daten" auf Seite [72](#page-73-0).
- Führen Sie Dell Diagnostics aus (siehe "Dell Diagnostics" auf Seite [42](#page-43-0)).
- • Wenn das Problem weiterhin besteht, setzen Sie sich mit Dell in Verbindung (siehe "Kontaktaufnahme mit Dell" auf Seite [67\)](#page-68-0).

### <span id="page-37-0"></span>**Probleme mit Absturz und Software**

#### **Der Computer kann nicht gestartet werden** — Stellen Sie sicher, dass das Netzkabel ordnungsgemäß an den Computer und an die Steckdose angeschlossen ist.

#### **Wenn ein Programm nicht mehr reagiert** — Beenden Sie das Programm:

- **1.** Drücken Sie gleichzeitig die Tastenkombination <Strg>, Umschalttaste, <Esc>.
- **2.** Klicken Sie auf **Anwendungen**.
- **3.** Klicken Sie auf das Programm, das nicht mehr reagiert.
- **4.** Klicken Sie auf **Task beenden**.

**Ein Programm stürzt wiederholt ab** — Sehen Sie in der Softwaredokumentation nach. Deinstallieren Sie gegebenenfalls das Programm und installieren Sie es neu.

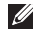

**ANMERKUNG:** Installationsanweisungen für Software finden Sie im Allgemeinen in der jeweiligen Dokumentation oder auf einer mitgelieferten CD.

**Wenn der Computer nicht mehr reagiert oder ein vollständig blauer Bildschirm angezeigt wird**:

#### **VORSICHT: Wenn Sie das Betriebssystem nicht ordnungsgemäß herunterfahren, können Daten verloren gehen.**

Wenn der Computer nicht mehr reagiert und auch nicht durch Drücken einer Taste auf der Tastatur bzw. durch Bewegen der Maus aktiviert werden kann, halten Sie den Betriebsschalter mindestens acht bis zehn Sekunden lang gedrückt, bis der Computer ausgeschaltet wird. Starten Sie anschließend den Computer neu.

**Ein Programm wurde für eine frühere Betriebssystemversion von Microsoft® Windows® entwickelt** — Führen Sie den Programmkompatibilitäts-Assistenten aus. Der Programmkompatibilitäts-Assistent konfiguriert ein Programm für eine Umgebung, die einer früheren Microsoft® Windows®- Betriebssystemumgebung ähnelt.

#### Windows Vista®

- **1.** Klicken Sie auf Start  $\bigoplus$  → Systemsteuerung→ **Programme**→ **Ältere Programme mit dieser Windows-Version verwenden**.
- **2.** Klicken Sie auf der Begrüßungsseite auf **Weiter**.
- **3.** Folgen Sie den Anweisungen auf dem Bildschirm.

Windows® 7

- **1.** Klicken Sie auf **Start** → **Systemsteuerung**→ **Programme**→ **Programme ausführen, die für vorherige Versionen von Windows entwickelt wurden**.
- **2.** Klicken Sie auf der Begrüßungsseite auf **Weiter**.
- **3.** Folgen Sie den Anweisungen auf dem Bildschirm.

#### **Andere Probleme mit der Software**:

- Erstellen Sie unverzüglich eine Sicherungskopie Ihrer Daten.
- • Verwenden Sie ein Viren-Erkennungsprogramm, um die Festplatte oder CDs zu überprüfen.
- • Speichern und schließen Sie alle geöffneten Dateien oder Programme und fahren Sie den Computer über das Start **menü** herunter.
- • Sehen Sie in der Softwaredokumentation nach oder holen Sie vom Softwarehersteller Informationen zur Problembehandlung ein:
	- Stellen Sie sicher, dass das Programm mit dem auf dem Computer installierten Betriebssystem kompatibel ist.
	- Stellen Sie sicher, dass der Computer die Hardware-Mindestanforderungen erfüllt, um die Software auszuführen. Informationen dazu finden Sie in der Software-Dokumentation.
	- Stellen Sie sicher, dass das Programm ordnungsgemäß installiert und konfiguriert wurde.
	- Stellen Sie sicher, dass kein Konflikt zwischen Gerätetreibern und dem Programm vorliegt.
	- Wenn notwendig, entfernen Sie das Programm und installieren es neu.

# **Verwenden von Support-Hilfsmitteln**

### **Dell Support Center**

Im **Dell Support Center** finden Sie die Service-, Support- und systemspezifischen Informationen, die Sie benötigen.

Um die Anwendung aufzurufen, klicken Sie auf das Symbol in der Taskleiste.

Die Startseite des **Dell Support Center** zeigt die Modellnummer Ihres Computers, die Service-Tag-Nummer, den Express-Servicecode und die Kontaktinformationen an.

Auf der Startseite finden Sie außerdem Verknüpfungen zu den folgenden Bereichen:

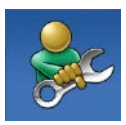

**Selbsthilfe** (Beheben von Störungen, Sicherheit, Systemleistung, Netzwerk/ Internet, Sichern/Wiederherstellen und Betriebssystem Windows 7)

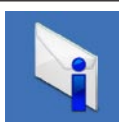

**Warnungen** (Warnmeldungen des technischen Supports, die für Ihren Computer relevant sind)

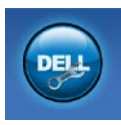

#### **Unterstützung von Dell**

(Technischer Support mit DellConnect™, Kundendienst, Schulungen und Lernprogramme, direkte Anleitung mit Solution Station™ und Online-Überprüfung mit PC CheckUp)

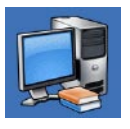

**Wissenswertes über Ihr System** (Systemdokumentation, Garantieinformationen, Systeminformationen, Upgrades und Zubehör)

Weitere Informationen über das **Dell Support Center** und die verfügbaren Support-Hilfsmittel finden Sie durch Klicken auf die Registerkarte **Services** auf der Seite **support.dell.com**.

### <span id="page-40-0"></span>**My Dell Downloads**

**ANMERKUNG:** My Dell Downloads steht möglicherweise nicht in allen Regionen zur Verfügung.

Manche Software, die auf dem neuen Computer vorinstalliert ist, wird ohne Backup-CD oder -DVD geliefert. Diese Software ist unter My Dell Downloads verfügbar. Auf dieser Website können Sie Software für die Neuinstallation herunterladen oder Ihre eigenen Sicherungsmedien erstellen.

So registrieren Sie sich für My Dell Downloads und verwenden die Website:

- **1.** Navigieren Sie zu **downloadstore.dell.com/media**.
- **2.** Befolgen Sie die Anweisungen auf dem Bildschirm, um sich zu registrieren und die Software herunterzuladen.

Installieren Sie Sicherungsmedien der Software erneut oder erstellen Sie die Medien zur zukünftigen Benutzung.

### **Systemmeldungen**

Wenn der Computer ein Problem oder einen Fehler feststellt, zeigt er ggf. eine Systemmeldung an, die Ihnen dabei hilft, die Ursache des Problems und die zu seiner Behebung erforderlichen Maßnahmen zu bestimmen.

**ANMERKUNG:** Wenn die angezeigte Meldung in den folgenden Beispielen nicht aufgeführt ist, lesen Sie in der Dokumentation zum Betriebssystem oder Programm nach, das bei Anzeige der Meldung ausgeführt wurde. Weitere Hilfestellungen finden Sie im *Dell-Technologiehandbuch* auf Ihrer Festplatte, unter **support.dell.com/manuals** oder unter "Kontaktaufnahme mit Dell" auf Seite [67.](#page-68-0)

**Alert! Previous attempts at booting this system have failed at checkpoint [nnnn]. For help in resolving this problem, please note this checkpoint and contact Dell Technical Support** (Hilfe zu diesem Problem finden Sie beim technischen Support von Dell. Notieren Sie dazu diesen Prüfpunkt.) — Der Computer konnte die Startroutine dreimal in Folge wegen des gleichen Fehlers nicht durchführen. Um weitere Hilfestellungen zu erhalten, wenden Sie sich an Dell (siehe "Kontaktaufnahme mit Dell" auf Seite [67](#page-68-0)).

#### **CMOS checksum error (CMOS-**

**Prüfsummenfehler)** — Möglicher Fehler der Systemplatine oder geringe Ladung der Knopfzellenbatterie. Batterie muss ersetzt werden. Ssiehe *Service-Handbuch* unter **support.dell.com/manuals** oder wenden Sie sich an Dell (siehe "Kontaktaufnahme mit Dell" auf Seite [67\)](#page-68-0).

**CPU fan failure (Ausfall des CPU-Lüfters)** — Der Prozessorlüfter ist ausgefallen. CPU-Lüfter muss ausgetauscht werden. Siehe *Service-Handbuch* unter **support.dell.com/manuals**

#### **Hard-disk drive failure**

**(Festplattenlaufwerkfehler)** — Möglicher Festplattenlaufwerkfehler beim HDD POST. Um weitere Hilfestellungen zu erhalten, wenden Sie sich an Dell (siehe "Kontaktaufnahme mit Dell" auf Seite [67](#page-68-0)).

**Hard-disk drive read failure (Fehler beim Lesen des Festplattenlaufwerks)** — Möglicher Festplattenfehler beim HDD-Starttest. Um weitere Hilfestellungen zu erhalten, wenden Sie sich an Dell (siehe "Kontaktaufnahme mit Dell" auf Seite [67](#page-68-0)).

**Keyboard failure (Tastaturfehler)** — Ersetzen Sie die Tastatur oder prüfen Sie, ob das Kabel richtig angeschlossen ist.

**No boot device available** (Kein Startgerät verfügbar) — Auf der Festplatte ist keine startfähige Partition vorhanden, das Festplattenkabel ist nicht richtig angeschlossen oder es ist kein startfähiges Gerät vorhanden.

- Ist das Festplattenlaufwerk als Startgerät festgelegt, stellen Sie sicher, dass die Kabel richtig angeschlossen sind und das Laufwerk installiert und als Startlaufwerk partitioniert ist.
- • Rufen Sie das System-Setup-Programm auf und prüfen Sie, ob die Angaben zur Startreihenfolge stimmen. Siehe Service-Handbuch unter **support.dell.com/manuals**

**No timer tick interrupt (Keine Prozessorunterbrechung bei Zeitgebersignal)** — Möglicherweise ist ein Chip auf der Systemplatine oder die Systemplatine selbst fehlerhaft. Ssiehe Service-Handbuch unter **support.dell.com/manuals** oder wenden Sie sich an Dell (siehe "Kontaktaufnahme mit Dell" auf Seite [67](#page-68-0)).

**USB over current error (USB-Überstromfehler)** — Trennen Sie das USB-Gerät vom Computer. Das USB-Gerät benötigt zum einwandfreien Funktionieren mehr Strom. Verwenden Sie eine externe Energiequelle für das USB-Gerät oder, wenn das Gerät über zwei USB-Kabel verfügt, schließen Sie beide an.

**NOTICE - Hard Drive SELF MONITORING SYSTEM has reported that a parameter has exceeded its normal operating range. Dell recommends that you back up your data regularly. A parameter out of range may or may not indicate a potential hard drive problem (Ein Parameterwert außerhalb des normalen Wertebereichs kann auf ein mögliches Problem mit dem Festplattenlaufwerk hinweisen.)** — S.M.A.R.T-Fehler, möglicherweise ein Festplattenlaufwerkfehler. Um weitere Hilfestellungen zu erhalten, wenden Sie sich an Dell (siehe "Kontaktaufnahme mit Dell" auf Seite [67](#page-68-0)).

### **Hardware-Ratgeber**

Wenn ein Gerät während des Betriebssystem-Setups nicht erkannt wird oder erkannt, aber nicht korrekt konfiguriert wird, können Sie die Inkompatibilität mit dem **Hardware-Ratgeber** beheben.

So starten Sie den Ratgeber bei Hardwarekonflikten:

- **1.** Klicken Sie auf Start ← → Hilfe und **Support**.
- **2.** Geben Sie Hardware-Ratgeber in das Suchfeld ein und drücken Sie die <Eingabetaste>, um mit der Suche zu beginnen.
- **3.** Wählen Sie in der Liste der Suchergebnisse die Option aus, die das Problem am besten beschreibt, und fahren Sie mit den übrigen Schritten zur Behebung von Störungen fort.

## <span id="page-43-0"></span>**Dell Diagnostics**

Wenn Probleme mit dem Computer auftreten, führen Sie die unter "Probleme mit Absturz und Software" auf Seite [36](#page-37-0) aufgeführten Überprüfungen durch und führen Sie Dell Diagnostics aus, bevor Sie sich zwecks technischer Unterstützung an Dell wenden.

Es wird empfohlen, diese Anweisungen vor der Installation auszudrucken.

- **ANMERKUNG: Dell Diagnostics kann nur** auf Dell-Computern verwendet werden.
- **ANMERKUNG:** Der Drivers and Utilities-Datenträger ist optional und möglicherweise nicht im Lieferumfang Ihres Computers enthalten.

Stellen Sie sicher, dass das zu testende Gerät im System-Setup-Programm angezeigt wird und aktiv ist. Drücken Sie <F2> während des POST-Vorgangs (Power On Self Test – Einschaltselbsttest), um zum System-Setup (BIOS) zu gelangen.

Starten Sie Dell Diagnostics entweder von der Festplatte oder vom Drivers and Utilities-Datenträger.

### **Starten von Dell Diagnostics von der Festplatte**

Dell Diagnostics befindet sich auf der Festplatte in einer verborgenen Partition für Dienstprogramme.

- **ANMERKUNG: Falls Ihr Computer** nicht in der Lage ist, ein Monitorbild anzuzeigen, wenden Sie sich an Dell (siehe "Kontaktaufnahme mit Dell" auf Seite [67\)](#page-68-0).
- **1.** Vergewissern Sie sich, dass der Computer mit einer funktionierenden Steckdose verbunden ist.
- **2.** Schalten Sie den Computer ein oder führen Sie einen Neustart durch.
- **3.** Wenn das DELL™-Logo angezeigt wird, drücken Sie sofort <F12>. Wählen Sie **Diagnostics** (Diagnose) aus dem Startmenü aus und drücken Sie die Eingabetaste. Hierdurch kann auf Ihrem Computer der Systemtest vor dem Starten (PSA-Test) aktiviert werden.

**ANMERKUNG:** Falls Sie zu lange gewartet haben und das Betriebssystem-Logo angezeigt wird, warten Sie weiter, bis der Desktop von Microsoft® Windows® angezeigt wird. Fahren Sie dann den Computer herunter und versuchen Sie es erneut.

**ANMERKUNG:** Wird eine Systemmeldung mit dem Inhalt angezeigt, dass keine Dienstprogrammpartition ermittelt werden konnte, führen Sie Dell Diagnostics unter Verwendung des Drivers and Utilities-Datenträgers aus.

Wenn der Systemtest vor dem Starten (PSA-Test) aktiviert wird:

- a. Der Systemtest beginnt die Überprüfung.
- b. Wenn das PSA erfolgreich abgeschlossen wurde, wird folgende Nachricht angezeigt: "No problems have been found with this system so far. Do you want to run the remaining memory tests? This will take about 30 minutes or more. Do you want to continue? (Recommended)." (Es wurden so weit keine Probleme im System festgestellt. Möchten Sie die verbleibenden Speichertests durchführen? Dieser Vorgang wird ungefähr 30 Minuten oder länger dauern. Möchten Sie den Vorgang fortsetzen? [Empfohlen].)

Bei Problemen mit dem Speicher drücken Sie die Taste <y>, sonst <n>. Die folgende Meldung wird angezeigt:

"Booting Dell Diagnostics Utility Partition. Press any key to continue."

c. Drücken Sie eine beliebige Taste, um zum Fenster **Choose An Option** (Wählen Sie eine Option aus) zu wechseln.

Wenn der Systemtest vor dem Starten (PSA-Test) nicht aktiviert wird:

Drücken Sie eine beliebige Taste, um Dell Diagnostics von der Diagnose-Dienstprogrammpartition auf der Festplatte zu starten, und wechseln Sie dann zum Fenster **Choose An Option** (Option auswählen).

**4.** Wählen Sie den Test aus, den Sie ausführen möchten.

- **5.** Wenn Probleme während des Tests auftreten, wird auf dem Bildschirm eine Meldung mit dem entsprechenden Fehlercode und einer Problembeschreibung angezeigt. Notieren Sie sich den Fehlercode und die Problembeschreibung und wenden Sie sich an Dell (siehe "Kontaktaufnahme mit Dell" auf Seite [67\)](#page-68-0).
- **ANMERKUNG:** Die Service-Tag-Nummer  $\mathscr{M}$ für den Computer befindet sich ganz oben auf jedem Testbildschirm. Bei der Kontaktaufnahme mit Dell hilft Ihnen die Service-Tag-Nummer dabei, Ihren Computer zu identifizieren.
- **6.** Wenn die Tests vollständig ausgeführt wurden, schließen Sie das Testfenster, um zum Fenster **Choose An Option (Option auswählen)** zurückzukehren.
- **7.** Klicken Sie zum Beenden von Dell Diagnostics und zum Neustart des Computers auf **Exit** (Beenden).

### **Starten von Dell Diagnostics über den Drivers and Utilities-Datenträger**

- **ANMERKUNG:** Der Drivers and Utilities-Datenträger ist möglicherweise nicht im Lieferumfang Ihres Computers enthalten.
- **1.** Legen Sie den Drivers and Utilities-Datenträger ein.
- **2.** Fahren Sie den Computer herunter, und starten Sie ihn neu. Drücken Sie sofort die Taste <F12>, sobald

das DELL-Logo™ angezeigt wird.

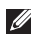

**ANMERKUNG:** Falls Sie zu lange gewartet haben und das Betriebssystem-Logo angezeigt wird, warten Sie weiter, bis der Desktop von Microsoft® Windows® angezeigt wird. Fahren Sie dann den Computer herunter und versuchen Sie es erneut.

- - **ANMERKUNG:** Mit den nächsten Schritten wird die Startsequenz nur für einen Startvorgang geändert. Beim nächsten Systemstart wird der Computer entsprechend der im System-Setup-Programm festgelegten Gerätereihenfolge hochgefahren.
	- **3.** Wenn die Liste der startfähigen Geräte angezeigt wird, wählen Sie **CD/DVD/CD-RW** und drücken Sie <Fingabe>.
	- **4.** Wählen Sie die Option **Boot from CD-ROM** (Von CD-ROM starten) aus dem angezeigten Menü aus und drücken Sie die Eingabetaste.
	- **5.** Geben Sie 1 ein, um das CD-Menü zu starten, und drücken Sie die Eingabetaste, um fortzufahren.
- **6.** Wählen Sie **Run the 32 Bit Dell Diagnostics** (32-Bit-Dell Diagnostics ausführen) aus der Nummernliste aus. Falls mehrere Versionen aufgelistet werden, wählen Sie die für den Computer zutreffende Version aus.
- **7.** Wählen Sie den Test aus, den Sie ausführen möchten.
- **8.** Wenn Probleme während des Tests auftreten, wird auf dem Bildschirm eine Meldung mit dem entsprechenden Fehlercode und einer Problembeschreibung angezeigt. Notieren Sie sich den Fehlercode und die Problembeschreibung und wenden Sie sich an Dell (siehe Kontaktaufnahme mit Dell" auf Seite [67\)](#page-68-0).
- $\mathscr{M}$

**ANMERKUNG:** Die Service-Tag-Nummer für den Computer befindet sich ganz oben auf jedem Testbildschirm. Bei der Kontaktaufnahme mit Dell hilft Ihnen die Service-Tag-Nummer dabei, Ihren Computer zu identifizieren.

- **9.** Wenn die Tests vollständig ausgeführt wurden, schließen Sie das Testfenster, um zum Fenster **Choose An Option (Option auswählen)** zurückzukehren. Klicken Sie zum Beenden von Dell Diagnostics und zum Neustart des Computers auf **Exit** (Beenden).
- **10.** Zum Beenden von Dell Diagnostics und zum Neustart des Computers klicken Sie auf **Exit** (Beenden).
- **11.** Entfernen Sie den Drivers and Utilities-Datenträger.

# **Wiederherstellen des Betriebssystems**

Mit den folgenden Optionen können Sie das Betriebssystem auf dem Computer wiederherstellen:

**VORSICHT: Wenn Sie Dell Factory Image Restore oder den Datenträger mit dem Betriebssystem verwenden, werden die Datendateien auf dem Computer dauerhaft gelöscht. Sie sollten Ihre Datendateien nach Möglichkeit sichern, bevor Sie diese Option einsetzen.**

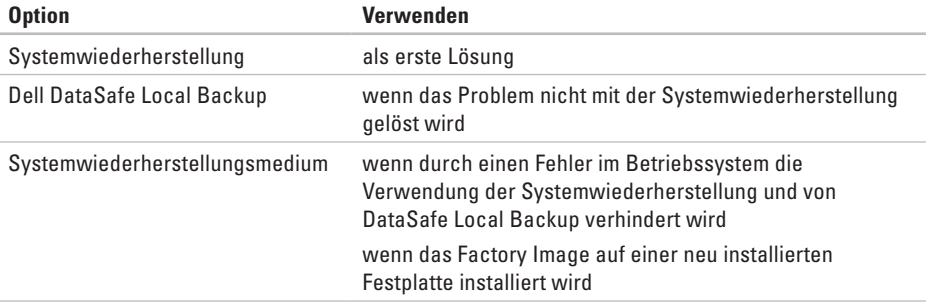

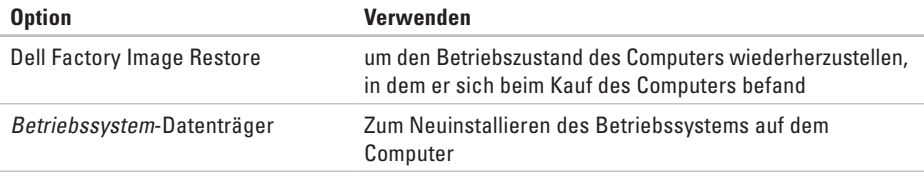

**ANMERKUNG:** Unter Umständen war der Datenträger mit dem Betriebssystem nicht im Lieferumfang des Computers enthalten.

### **Systemwiederherstellung**

Das Betriebssystem Microsoft® Windows® bietet die Möglichkeit der Systemwiederherstellung, mit der Sie den Computer nach Änderungen an der Hardware und Software oder sonstigen Systemeinstellungen wieder in einen früheren Betriebszustand zurückversetzen können (ohne dabei die Arbeitsdateien zu beeinträchtigen), wenn die vorgenommenen Änderungen nicht den gewünschten Erfolg zeigten oder zu Fehlfunktionen führten. Sämtliche Änderungen, die durch die Systemwiederherstellung an Ihrem Computer vorgenommen werden, können vollständig rückgängig gemacht werden.

**VORSICHT:Legen Sie regelmäßig Sicherungskopien von allen Arbeitsdateien an. Ihre Arbeitsdateien können durch die Systemwiederherstellung nicht überwacht oder wiederhergestellt werden.**

### **Starten der Systemwiederherstellung**

- **1.** Klicken Sie auf **Start** .
- 2. Geben Sie im Feld "Suche starten" das Wort Systemwiederherstellung ein, und drücken Sie <Enter>.
- **ANMERKUNG:** Möglicherweise wird  $\mathscr{M}$ das Fenster **Benutzerkontensteuerung** angezeigt. Wenn Sie über Administratorrechte für den Computer verfügen, klicken Sie auf **Fortsetzen**. Andernfalls bitten Sie Ihren Administrator, die gewünschte Aktion fortzusetzen.
- **3.** Klicken Sie auf **Weiter** und folgen Sie den Anweisungen auf dem Bildschirm.

Falls das Problem durch die Systemwiederherstellung nicht behoben wurde, können Sie die letzte Systemwiederherstellung rückgängig machen.

#### **Zurücksetzen der letzten Systemwiederherstellung**

- **ANMERKUNG:** Speichern und schließen Sie alle geöffneten Dateien und beenden Sie alle geöffneten Programme, bevor Sie die letzte Systemwiederherstellung rückgängig machen. Ändern, öffnen oder löschen Sie keine Dateien oder Programme, bis die Systemwiederherstellung vollständig abgeschlossen ist.
- **1.** Klicken Sie auf **Start** .
- **2.** Geben Sie im Feld "Suche starten" das Wort Systemwiederherstellung ein, und drücken Sie <Enter>.
- **3.** Klicken Sie auf **Undo my last restoration (Letzte Wiederherstellung rückgängig machen)** und auf **Weiter**.
- **4.** Folgen Sie den Anweisungen auf den verbleibenden Bildschirmen.

### <span id="page-52-0"></span>**Dell DataSafe Local Backup**

- **VORSICHT: Mit Dell DataSafe Local Backup werden alle Programme oder Treiber entfernt, die nach dem Kauf des Computers installiert wurden. Erstellen Sie Datenträger mit Sicherungskopien der Anwendungen, die Sie auf dem Computer installieren müssen, bevor Sie Dell DataSafe Local Backup verwenden. Verwenden Sie Dell DataSafe Local Backup nur dann, wenn das Problem mit dem Betriebssystem nicht über die Systemwiederherstellung behoben werden konnte.**
- **VORSICHT: Dell Datasafe Local Backup ist zwar darauf ausgelegt, die Datendateien auf dem Computer beizubehalten, jedoch empfehlen wir, dass Sie vor der Verwendung von Dell DataSafe LocalBackup Sicherungskopien der Datendateien erstellen.**

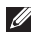

**ANMERKUNG:** Dell DataSafe Local Backup steht möglicherweise nicht in allen Regionen zur Verfügung.

**ANMERKUNG:** Wenn Dell DataSafe Local Backup auf dem Computer nicht verfügbar ist, verwenden Sie Dell Factory Image Restore (siehe "Dell Factory Image Restore" auf Seite [56\)](#page-57-0), um das Betriebssystem wiederherzustellen.

Dell DataSafe Local Backup ermöglicht es Ihnen, das Festplattenlaufwerk in den Betriebszustand zurückzuversetzen, in dem es sich bei der Lieferung des Computers befand, ohne dass dabei die Datendateien gelöscht werden.

Dell DataSafe Local Backup ermöglicht Ihnen Folgendes:

- • Sicherung und Wiederherstellung des Computers in einem früheren Betriebszustand
- • Erstellen von Systemwiederherstellungsmedien

### **Dell DataSafe Local Backup Basic**

So stellen Sie das Factory Image wieder her und behalten die Datendateien bei:

- **1.** Den Computer ausschalten.
- **2.** Trennen Sie alle Geräte (USB-Laufwerk, Drucker usw.), die am Computer angeschlossen sind, und entfernen Sie die zuletzt eingebaute interne Hardware.
- **ANMERKUNG: Trennen Sie nicht die** Kabel für Bildschirm, Tastatur, Maus und Stromzufuhr ab.
- **3.** Schalten Sie den Computer ein.
- **4.** Wenn das DELL™-Logo angezeigt wird, drücken Sie mehrmals auf <F8>, um das Fenster **Erweiterte Startoptionen** zu öffnen.
- **ANMERKUNG:** Falls Sie zu lange gewartet haben und das Betriebssystem-Logo angezeigt wird, warten Sie weiter, bis der Desktop von Microsoft® Windows® angezeigt wird. Fahren Sie dann den Computer herunter und versuchen Sie es erneut.
- **5.** Wählen Sie **Computer reparieren** aus.
- **6.** Wählen Sie **Dell DataSafe Restore and Emergency Backup (Dell DataSafe-Wiederherstellung und Notfallsicherung)** aus dem Menü **Systemwiederherstellungsoptionen** aus und folgen Sie den Anweisungen auf dem Bildschirm.

#### **ZANMERKUNG: Der**

Wiederherstellungsprozess kann je nach Umfang der wiederherzustellenden Daten eine Stunde oder länger in Anspruch nehmen.

**ANMERKUNG:** Weitere Informationen finden Sie im Knowledge Base-Artikel 353560 unter **support.dell.com**.

### **Upgrade auf Dell DataSafe Local Backup Professional**

**ANMERKUNG: Dell DataSafe Local Backup** Professional ist u. U. auf dem Computer installiert, wenn Sie es zum Kaufzeitpunkt bestellt haben.

Dell DataSafe Local Backup Professional bietet Ihnen zusätzliche Funktionen für die folgenden Vorgänge:

- • Sicherung und Wiederherstellung des Computers auf Grundlage der Dateitypen
- • Sicherung von Dateien auf einem lokalen Speichergerät
- • Planen automatischer Sicherungen

So führen Sie einen auf Upgrade auf Dell DataSafe Local Backup Professional aus:

- **1.** Doppelklicken Sie in der Taskleiste auf das Symbol **Containstance** I DataSafe Local Backup.
- **2.** Klicken Sie auf **Upgrade Now!** (Jetzt aktualisieren).
- **3.** Folgen Sie den Anweisungen auf dem Bildschirm, um das Upgrade abzuschließen.

### <span id="page-55-0"></span>**Systemwiederherstellungsmedium**

#### **VORSICHT: Das**

**Systemwiederherstellungsmedium ist zwar darauf ausgelegt, die Datendateien auf dem Computer beizubehalten, jedoch empfehlen wir, dass Sie vor der Verwendung des Systemwiederherstellungsmediums Sicherungskopien der Datendateien erstellen.**

Das Systemwiederherstellungsmedium, das mit Dell DataSafe Local Backup erstellt wurde, ermöglicht es Ihnen, das Festplattenlaufwerk in den Betriebszustand zurückzuversetzen, in dem es sich bei der Lieferung des Computers befand, ohne dass dabei die Datendateien gelöscht werden.

Verwenden Sie das

Systemwiederherstellungsmedium in folgenden Fällen:

- • Fehler im Betriebssystem, in deren Folge die auf dem Computer installierten Wiederherstellungsoptionen nicht verwendet werden können.
- • Festplattenfehler, in deren Folge Daten nicht wiederhergestellt werden können.

So stellen Sie das Factory Image des Computers mithilfe des Systemwiederherstellungsmediums wieder her:

- **1.** Legen Sie den Systemwiederherstellungs-Datenträger oder den USB-Stick ein und starten Sie den Computer erneut.
- **2.** Wenn das DELL™-Logo angezeigt wird, drücken Sie sofort <F12>.
- **ANMERKUNG:** Falls Sie zu lange gewartet haben und das Betriebssystem-Logo angezeigt wird, warten Sie weiter, bis der Desktop von Microsoft® Windows® angezeigt wird. Fahren Sie dann den Computer herunter und versuchen Sie es erneut.
- **3.** Wählen Sie in der Liste das entsprechende Startgerät aus und drücken Sie die <Eingabetaste>.
- **4.** Folgen Sie den Anweisungen auf dem Bildschirm, um den Wiederherstellungsprozess abzuschließen.

### <span id="page-57-0"></span>**Dell Factory Image Restore**

- **VORSICHT: Mit Dell Factory Image Restore werden alle Daten auf der Festplatte endgültig gelöscht und alle Anwendungen und Treiber entfernt, die nach Erhalt des Computers installiert wurden. Sie sollten Ihre Daten nach Möglichkeit sichern, bevor Sie Dell Factory Image Restore einsetzen. Verwenden Sie Dell Factory Image Restore nur dann, wenn das auftretende Problem mit dem Betriebssystem nicht über die Systemwiederherstellung behoben werden konnte.**
- **ANMERKUNG:** Dell Factory Image Restore ist in bestimmten Regionen oder auf bestimmten Computern möglicherweise nicht verfügbar.
- **ANMERKUNG:** Wenn Dell Factory Image Restore auf dem Computer nicht verfügbar ist, verwenden Sie Dell DataSafe Local Backup (siehe "Dell DataSafe Local Backup" auf Seite [51](#page-52-0)), um das Betriebssystem wiederherzustellen.

Verwenden Sie Dell Factory Image Restore nur als die letzte Methode, um Ihr Betriebssystem wiederherzustellen. Mit dieser Option wird das Festplattenlaufwerk in den Original-Betriebszustand zurückgesetzt. Alle Programme oder Dateien, die seit der Auslieferung des Computers hinzugefügt wurden (auch die Datendateien), werden unwiderruflich von der Festplatte gelöscht. Datendateien sind beispielsweise Dokumente, Tabellenkalkulationen, E-Mail-Nachrichten, digitale Fotos, Musikdateien usw. Sichern Sie möglichst alle Dateien, bevor Sie Factory Image Restore anwenden.

### **Starten von Dell Factory Image Restore**

- **1.** Schalten Sie den Computer ein.
- **2.** Wenn das Dell™-Logo angezeigt wird, drücken Sie mehrmals auf <F8>, um das Fenster **Erweiterte Startoptionen** zu öffnen.
- **ANMERKUNG:** Falls Sie zu lange gewartet haben und das Betriebssystem-Logo angezeigt wird, warten Sie weiter, bis der Desktop von Microsoft® Windows® angezeigt wird. Fahren Sie dann den Computer herunter und versuchen Sie es erneut.
- **3.** Wählen **Computer reparieren** aus. Das Fenster **Systemwiederherstellungsoptionen** wird angezeigt.
- **4.** Wählen Sie ein Tastaturlayout aus und klicken Sie auf **Weiter**.

**Wiederherstellen des Betriebssystems**

- **5.** Melden Sie sich als lokaler Benutzer an, um die Wiederherstellungsoptionen zu öffnen. Geben Sie zum Öffnen der Eingabeaufforderung administrator in das Feld für den **Benutzernamen** ein und klicken Sie anschließend auf **OK**.
- **6.** Klicken Sie auf **Dell Factory Image Restore**. Der Begrüßungsbildschirm von **Dell Factory Image Restore** wird angezeigt.
- **ZA ANMERKUNG:** Je nach Konfiguration müssen Sie eventuell zunächst **Dell Factory Tools** und anschließend **Dell Factory Image Restore** auswählen.
- **7.** Klicken Sie auf **Next** (Weiter). Das Dialogfeld **Confirm Data Deletion** (Löschen der Daten bestätigen) wird geöffnet.
- **ANMERKUNG:** Wenn Sie nicht mit Dell Factory Image Restore fortfahren möchten, klicken Sie auf **Abbrechen**.
- **8.** Aktivieren Sie das Kontrollkästchen, um zu bestätigen, dass Sie mit der Neuformatierung der Festplatte fortfahren und die Systemsoftware auf die Werkseinstellungen zurücksetzen möchten. Klicken Sie anschließend auf **Weiter**. Der Wiederherstellungsvorgang beginnt und kann fünf Minuten oder länger dauern. Nachdem das Betriebssystem und die werkseitig installierten Anwendungsprogramme auf den Zustand bei Auslieferung zurückgesetzt wurden, wird eine entsprechende Meldung angezeigt.
- **9.** Klicken Sie auf **Fertig stellen**, um den Computer neu zu starten.

# **Wie Sie Hilfe bekommen**

Wenn auf dem Computer eine Störung auftritt, führen Sie folgende Schritte durch, um das Problem zu diagnostizieren und zu beheben:

- **1.** Suchen Sie im Abschnitt Störungen beheben" auf Seite [30](#page-31-0) nach Informationen und Vorgehensweisen, die sich auf Ihr Computer-Problem beziehen.
- **2.** Unter "Dell Diagnostics" auf Seite [42](#page-43-0) finden Sie Anleitungen zum Ausführen des Programms Dell Diagnostics.
- **3.** Füllen Sie die "Diagnose-Checkliste" auf Seite [66](#page-67-0) aus.
- **4.** Falls Sie Fragen zur Installation und Fehlerbehebung haben, nutzen Sie die umfangreichen Online-Dienste von Dell unter **support.dell.com**. Eine weiterführende Liste der Online-Support-Dienste von Dell finden Sie unter "Online-Dienste" auf Seite [62](#page-63-0).
- **5.** Falls das Problem mit den vorstehenden Schritten nicht behoben werden konnte, setzen Sie sich mit Dell in Verbindung (Die entsprechenden Kontaktdaten finden Sie unter "Kontaktaufnahme mit Dell" auf Seite [67\)](#page-68-0).
- **ANMERKUNG:** Rufen Sie den Dell Support von einem Telefon in der Nähe des Computers an, damit Sie der Support-Mitarbeiter bei den erforderlichen Schritten unterstützen kann.
- **ANMERKUNG:** Das Express-Servicecode- $\mathscr{M}$ System von Dell ist möglicherweise nicht in allen Ländern verfügbar.

**Wie Sie Hilfe bekommen**

Geben Sie nach Aufforderung des automatischen Telefonsystems von Dell den Express-Servicecode ein, damit Sie direkt mit dem zuständigen Support-Mitarbeiter verbunden werden können. Wenn Sie über keinen Express-Servicecode verfügen, öffnen Sie das Verzeichnis **Dell-Zubehör**, doppelklicken Sie auf das Symbol **Express-Servicecode** und befolgen Sie die weiteren Anweisungen.

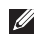

**ANMERKUNG:** Einige der nachstehend aufgeführten Dienste sind eventuell nicht in allen Ländern verfügbar. Informationen zur lokalen Verfügbarkeit erhalten Sie von Ihrem lokalen Dell-Vertragshändler.

### **Technischer Support und Kundendienst**

Der Support-Service von Dell steht Ihnen zur Verfügung, um Ihnen alle Fragen rund um die Hardware von Dell zu beantworten. Die Support-Mitarbeiter verwenden computergestützte Diagnoseprogramme, um Ihre Fragen schnell und präzise zu beantworten.

Informationen zur Kontaktaufnahme mit dem Support-Service von Dell finden Sie unter Vor Ihrem Anruf" auf Seite [65.](#page-66-0) Machen Sie dort die Kontaktdaten für Ihre Region ausfindig oder besuchen Sie die Website **support.dell.com**.

### **DellConnect**

DellConnect™ ist ein einfaches Tool für den Online-Zugriff, mit dem Kundendienst- und Support-Mitarbeiter von Dell über eine Breitbandverbindung Zugriff auf Ihren Computer erhalten, um das bei Ihnen auftretende Problem in Ihrem Beisein zu diagnostizieren und zu beheben. Wenn Sie weitere Informationen hierzu wünschen, rufen Sie die Website **support.dell.comdellconnect**.

### <span id="page-63-0"></span>**Online-Dienste**

Auf den folgenden Websites erfahren Sie mehr über die Produkte und Dienstleistungen von Dell:

- • **www.dell.com**
- • **www.dell.com/ap** (nur für den asiatischpazifischen Raum)
- • **www.dell.com/jp** (nur für Japan)
- • **www.euro.dell.com** (nur für Länder in Europa)
- • **www.dell.com/la** (Lateinamerika und Karibik)
- • **www.dell.ca** (nur für Kanada)

Sie erreichen den Support von Dell über folgende Websites und E-Mail-Adressen:

### **Websites des Supports von Dell**

- • **support.dell.com**
- • **support.jp.dell.com** (nur für Japan)
- • **support.euro.dell.com** (nur für Länder in Europa)

### **E-Mail-Adressen des Supports von Dell**

- • **mobile\_support@us.dell.com**
- • **support@us.dell.com**
- • **la-techsupport@dell.com** (nur für Lateinamerika und die Karibik)
- • **apsupport@dell.com** (nur für den asiatischpazifischen Raum)

### **E-Mail-Adressen des Marketing- und Vertriebsteams von Dell**

- • **apmarketing@dell.com** (nur für den asiatisch-pazifischen Raum)
- • **sales\_canada@dell.com** (nur Kanada)

### **Anonymes FTP-Protokoll (File Transfer Protocol)**

#### • **ftp.dell.com**

Melden Sie sich als Benutzer anonymous (anonym) an und verwenden Sie Ihre E-Mail-Adresse als Kennwort.

### **Automatisches Auftragsauskunftsystem**

Um den Status der von Ihnen bestellten Dell-Produkte abzufragen, können Sie die Website **support.dell.com** aufrufen oder den automatischen Auftragsauskunftsdienst anrufen. Über eine Bandansage werden Sie zur Angabe bestimmter Informationen aufgefordert, die erforderlich sind, um Ihre Bestellung zu finden und darüber Auskunft zu geben.

Sollten sich Probleme mit der Bestellung ergeben (fehlende oder falsche Teile, inkorrekte Abrechnung), setzen Sie sich mit dem Kundendienst von Dell in Verbindung. Halten Sie bei Ihrem Anruf die Rechnung oder den Lieferschein bereit.

Die Telefonnummer für Ihre Region finden Sie unter "Kontaktaufnahme mit Dell" auf Seite [67.](#page-68-0)

### **Produktinformationen**

Wenn Sie Informationen über weitere Produkte von Dell wünschen oder etwas bestellen möchten, besuchen Sie uns im Internet unter **www.dell.com**. Die Rufnummern der Verkaufsberater für Ihre Region finden Sie unter "Kontaktaufnahme mit Dell" auf Seite [67](#page-68-0).

### **Einsenden von Teilen zur Reparatur auf Garantie oder Gutschrift**

Sämtliche Produkte, die zur Reparatur oder Gutschrift zurückgesendet werden, müssen wie folgt vorbereitet werden:

- **ANMERKUNG:** Sichern Sie vor der Rücksendung des Produkts an Dell alle Daten auf der Festplatte und auf anderen Speichergeräten. Entfernen Sie alle vertraulichen und persönlichen Informationen sowie entnehmbare Datenträger, beispielsweise CDs. Dell ist nicht für Ihre vertraulichen, eigenen und persönlichen Informationen, deren Beschädigung oder Verlust oder für beschädigte oder verloren gegangene Wechselmedien verantwortlich, die Sie vor dem Zurücksenden nicht entfernt haben.
- **1.** Rufen Sie Dell an und lassen Sie sich eine Rücksendegenehmigungsnummer geben. Schreiben Sie diese gut lesbar auf den Versandkarton. Die Telefonnummer für Ihre Region finden Sie unter "Kontaktaufnahme mit Dell" auf Seite [67](#page-68-0).
- **2.** Legen Sie eine Kopie des Lieferscheins und ein Begleitschreiben bei, in dem der Grund der Rücksendung erklärt wird.
- **3.** Legen Sie eine Kopie der Diagnose-Checkliste bei (siehe "Diagnose-Checkliste" auf Seite [66](#page-67-0)). In dieser sollten die durchgeführten Tests und alle von Dell Diagnostics ausgegebenen Fehlermeldungen aufgeführt sein (siehe "Dell Diagnostics" auf Seite [42](#page-43-0)).
- **4.** Falls das Gerät zur Gutschrift zurückgesendet wird, legen Sie alle zugehörigen Zubehörteile (z. B. Netzkabel, Software, Handbücher usw.) bei.
- **5.** Schicken Sie die Geräte in der Originalverpackung (oder einer ähnlichen Verpackung) zurück.

**ANMERKUNG:**Beachten Sie, dass Sie die Versandkosten tragen müssen. Außerdem sind Sie verantwortlich für die Transportversicherung aller zurückgeschickten Produkte und tragen das volle Risiko für den Versand an Dell. Nachnahmesendungen werden nicht angenommen.

**ANMERKUNG:**Rücksendungen, die den  $\mathscr{M}$ obigen Voraussetzungen nicht entsprechen, werden von Dell nicht angenommen und an Sie zurückgeschickt.

### <span id="page-66-0"></span>**Vor Ihrem Anruf**

**ANMERKUNG:** Halten Sie bei einem Anruf den Express-Servicecode bereit. Mit diesem Code werden Sie durch das automatische Support-Telefonsystem schneller verbunden. Möglicherweise werden Sie auch nach Ihrer Service-Tag-Nummer gefragt.

Vergessen Sie nicht, folgende Diagnose-Checkliste auszufüllen. Wenn möglich, sollten Sie Ihren Computer einschalten, bevor Sie die Unterstützung von Dell anrufen, sowie ein Telefon in der Nähe des Computers verwenden. Sie werden u. U. aufgefordert, einige Befehle einzugeben, detaillierte Informationen während der Ausführung von Operationen zu übermitteln oder sonstige Verfahren für die Problembehandlung anzuwenden, die nur am System selbst durchgeführt werden können. Stellen Sie sicher, dass Sie die Computer-Dokumentation zur Hand haben.

#### **Wie Sie Hilfe bekommen**

#### <span id="page-67-0"></span>**Diagnose-Checkliste**

- • Name:
- • Datum:
- • Adresse:
- • Telefonnummer:
- • Service-Tag-Nummer bzw. Express-Servicecode (auf einem Etikett auf der oberen Seite des Computers):
- • Nummer der Rücksendegenehmigung (sofern sie vom technischen Support von Dell erteilt wurde):
- • Betriebssystem und Version:
- • Geräte:
- • Erweiterungskarten:
- Ist Ihr Computer an ein Netzwerk angeschlossen? Ja/Nein
- • Netzwerk, Version und Netzwerkadapter:
- • Programme und deren Versionen:

Bestimmen Sie den Inhalt der Startdateien des Computers mithilfe der Dokumentation zum Betriebssystem. Drucken Sie diese Dateien aus, wenn ein Drucker angeschlossen ist. Notieren Sie andernfalls den Inhalt aller Dateien, bevor Sie bei Dell anrufen.

- • Fehlermeldung, Signaltoncode oder Diagnosecode:
- • Beschreibung des Problems und der durchgeführten Fehlersuchmaßnahmen:

### <span id="page-68-0"></span>**Kontaktaufnahme mit Dell**

Kunden in den USA können die Nummer 800-WWW-DELL (800-999-3355) anrufen.

**ANMERKUNG:** Sollten Sie nicht über eine  $\mathscr{U}$ Internetverbindung verfügen, finden Sie die Kontaktinformationen auf der Rechnung, dem Lieferschein oder im Produktkatalog von Dell.

Dell bietet verschiedene Optionen für Support und Service über Internet oder per Telefon. Die Verfügbarkeit ist je nach Land und Produkt unterschiedlich und bestimmte Dienstleistungen sind in Ihrer Region eventuell nicht verfügbar. So erreichen Sie den Verkauf, den technischen Support und den Kundendienst von Dell:

- **1.** Besuchen Sie **www.dell.com/contactdell**.
- **2.** Wählen Sie Ihr Land oder Ihre Region aus.
- **3.** Klicken Sie je nach Bedarf auf den entsprechenden Service- oder Support-Link.
- **4.** Wählen Sie die für Sie geeignete Art der Kontaktaufnahme mit Dell aus.

# **Weitere Informationen und Ressourcen**

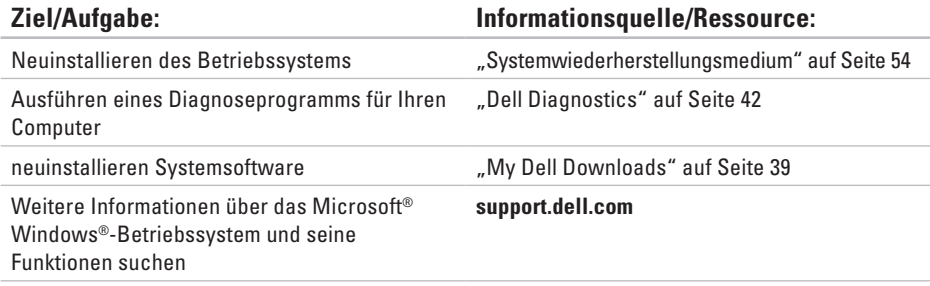

Erweitern des Computers mit neuen oder zusätzlichen Komponenten, wie einem neuen Festplattenlaufwerk

Austauschen von abgenutzten bzw. beschädigten Teilen

#### **Ziel/Aufgabe: Informationsquelle/Ressource:**

#### *Service-Handbuch* unter **support.dell.com/manuals**

 $\mathbb{Z}$ **ANMERKUNG:** In einigen Ländern kann das Öffnen des Computers und der Austausch von Teilen zum Verlust der Garantie führen. Überprüfen Sie zuerst Ihre Garantie- und Rückgabebestimmungen, bevor Sie an Komponenten im Inneren des Computers arbeiten.

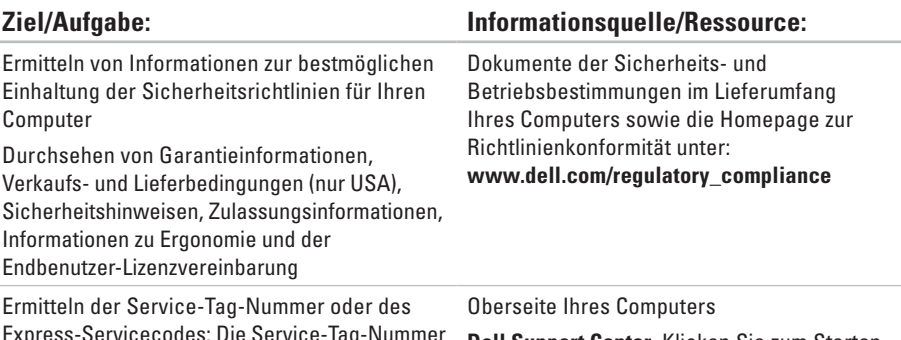

Express-Servicecodes: Die Service-Tag-Nummer benötigen Sie zum Identifizieren Ihres Computers auf der Website **support.dell.com** oder für die Kontaktaufnahme mit dem technischen Support

**Dell Support Center**. Klicken Sie zum Starten des **Dell Support Center** auf das Symbol , das sich in der Taskleiste befindet.
<span id="page-72-0"></span>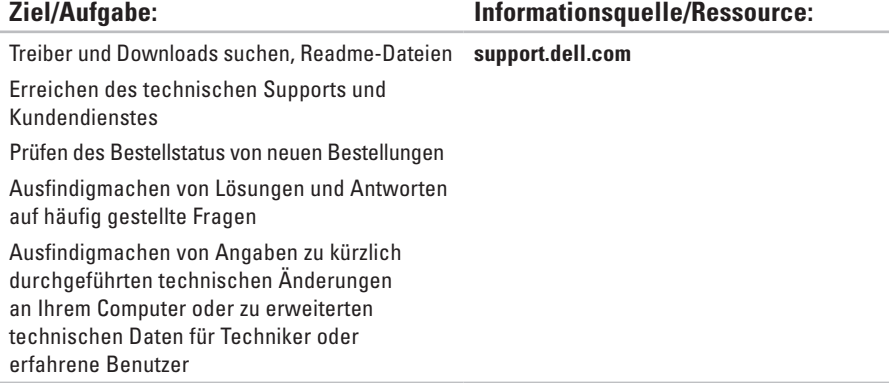

# <span id="page-73-0"></span>**Grundlegende technische Daten**

Dieser Abschnitt enthält Informationen, die Sie möglicherweise beim Einrichten oder Aufrüsten des Computers oder beim Aktualisieren von Treibern benötigen. Genauere technische Daten finden Sie im Abschnitt Umfassende technische Daten unter **support.dell.com/manuals**.

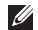

**Computermodell**

**ANMERKUNG:** Die angebotenen Konfigurationen können je nach Region variieren. Weitere Informationen zur Konfiguration Ihres Computers erhalten Sie, indem Sie auf **Start** → **Hilfe und Support** klicken und die Option auswählen, mit der Informationen über den Computer angezeigt werden.

**Prozessortypen**

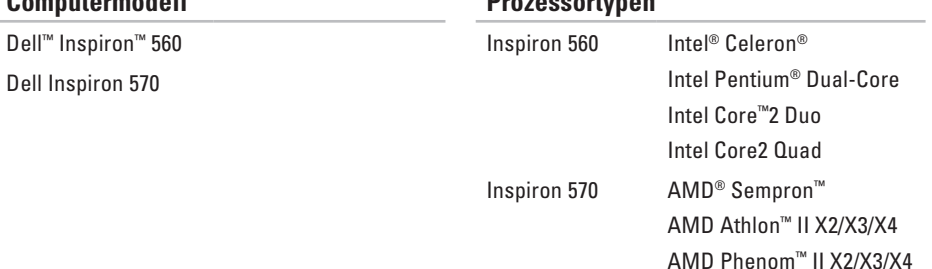

<span id="page-74-0"></span>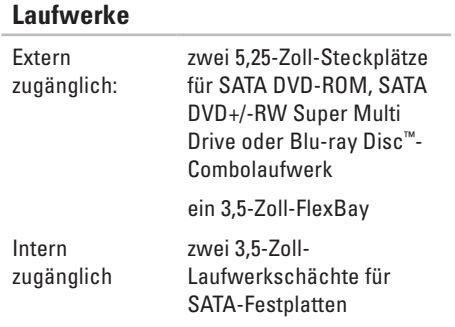

## **Informationen zum Computer**

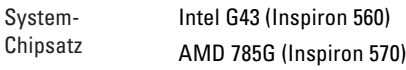

#### **Speicher**

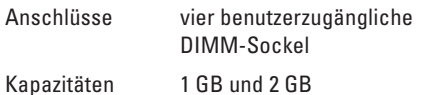

# **Speicher**

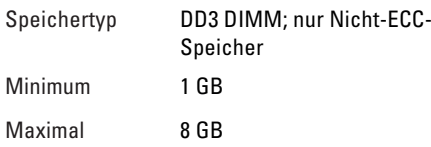

**ANMERKUNG: Anleitungen zum** Aufrüsten des Speichers finden Sie im *Service-Handbuch* unter **support.dell.com/manuals**.

#### **Grafik**

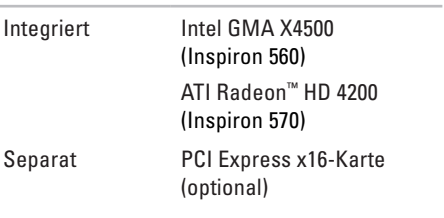

#### **Grundlegende technische Daten**

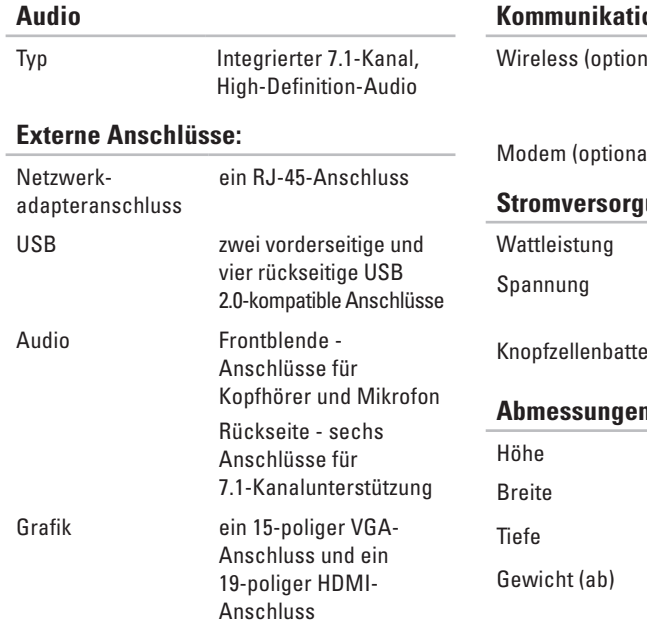

# **Kommunikation**

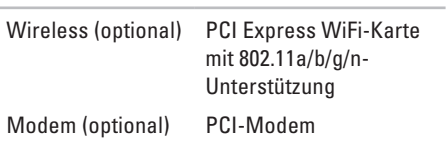

### ung

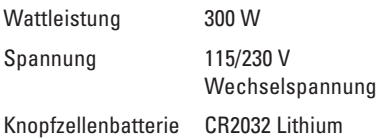

### **A** und Gewicht

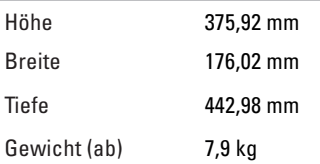

## <span id="page-76-0"></span>**Umgebung**

Temperaturbereiche:

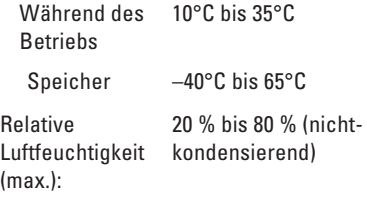

Maximale Erschütterung (erzeugt durch ein Vibrationsspektrum, das eine Benutzerumgebung simuliert):

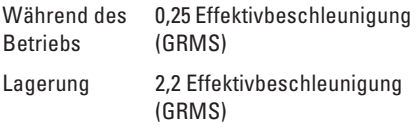

# **Umgebung**

Zulässige Stoßeinwirkung (für Betrieb — Messung durch Dell Diagnostics, das auf der Festplatte installiert ist, und 2-ms-Halbsinus-Impuls; für Lagerung — Messung mit Festplatte in Parkposition und 2-ms-Halbsinus-Impuls): Während des **Betriebs** 40 G für 2 ms mit einer Geschwindigkeitsänderung von 51 cm/s Lagerung 50 G für 26 ms mit einer

Geschwindigkeitsänderung von 813 cm/s

Höhe über NN (max.):

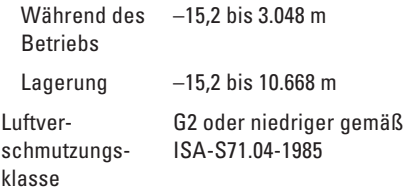

# **Anhang**

# **Hinweis für Macrovision-Produkte**

Dieses Produkt ist durch eine spezielle Copyright-Technik geschützt, die durch Verfahrensansprüche bestimmter, in den USA angemeldeter Patente und anderer Rechte auf geistiges Eigentum im Besitz der Macrovision Corporation und anderer Besitzer geschützt ist. Die Verwendung dieser Technik zum Schutz des Copyrights muss von der Macrovision Corporation genehmigt werden und ist nur für den privaten Gebrauch sowie eine anderweitige eingeschränkte Nutzung bestimmt, sofern nicht anders von der Macrovision Corporation festgelegt. Zurückentwicklung (Reverse Engineering) oder Disassemblierung ist untersagt.

# **Informationen für NOM oder mexikanische Norm (nur für Mexiko)**

Die folgenden Informationen beziehen sich auf die in diesem Dokument beschriebenen Geräte und entsprechen der mexikanischen Norm NOM:

#### **Importeur:**

Dell México S.A. de C.V.

Paseo de la Reforma 2620 - 11°

Col. Lomas Altas

11950 México, D.F.

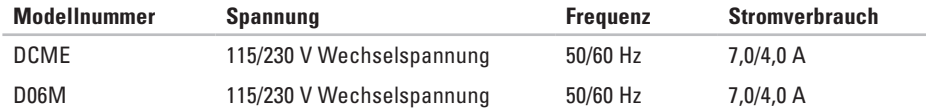

Weitere Informationen bieten die im Lieferumfang des Computers enthaltenen Sicherheitshinweise. Zusätzliche Empfehlungen zur bestmöglichen Umsetzung der Sicherheitsrichtlinien finden Sie auf unserer Website zum Thema Sicherheitsbestimmungen unter der Adresse **www.dell.com/regulatory\_compliance**.

# **Index**

Auswurftaste **[1](#page-19-0) 8**

# **B**

A

Bestellstatus **[6](#page-64-0) 3**

# **C**

CDs, abspielen und erstellen **[2](#page-27-0) 6** Chipsatz **[7](#page-74-0) 3** Computerfunktionen **[2](#page-27-0) 6**

# **D**

**78A** Dell anrufen **[6](#page-66-0) 5** DellConnect **[6](#page-62-0) 1** Dell DataSafe Online Backup **[2](#page-30-0) 9** Dell Diagnostics **4 [2](#page-43-0)** Dell Factory Image Restore **5 [6](#page-57-0)**

Diagnose-Checkliste **[6](#page-67-0) 6**

# **E**

E-Mail-Adressen für den technischen Support **6 [2](#page-63-0)** E-Mail-Adressen für den Support **[6](#page-63-0) 2**

# **F**

Festplatte Typ **[7](#page-74-0) 3** Festplatten-Aktivitätsanzeige **[2](#page-21-0) 0** Frontblendenanschlüsse **[1](#page-19-0) 8** FTP-Anmeldung, anonym **[6](#page-63-0) 2**

# **G**

Garantie, Rücksendungen **[6](#page-65-0) 4**

# **H**

Hardware-Problembehandlung **[42](#page-43-0)** Hardwareprobleme Diagnostizieren **[42](#page-43-0)**

# **I**

Internetverbindung **[14](#page-15-0)** ISP

Internetdienstanbieter **[14](#page-15-0)**

# **K**

Kontaktaufnahme mit Dell online **[67](#page-68-0)** Kopfhörer Anschluss vorn **[19](#page-20-0)** Kundendienst **[61](#page-62-0)**

# **N**

Netzschalter **[19](#page-20-0)** Netzwerkanschluss Position **[25](#page-26-0)** Netzwerkverbindung Beheben **[31](#page-32-0)**

# **O**

Originalabbild wiederherstellen **[56](#page-57-0)**

# **P**

Probleme beheben **[30](#page-31-0)** Probleme, beheben **[30](#page-31-0)** Probleme mit dem Speicher Beheben **[35](#page-36-0)** Probleme mit der Stromversorgung, beheben **[33](#page-34-0)** **Index**

Produkte Informationen und Erwerb **[63](#page-64-0)** Produkte versenden für Rücksendung oder Reparatur **[64](#page-65-0)** Prozessor **[72](#page-73-0)**

# **S**

Softwaremerkmale **[26](#page-27-0)** Softwareprobleme **[36](#page-37-0)** Speicherunterstützung **[73](#page-74-0)** Support Websites Weltweit **[62](#page-63-0)** Systemmeldungen **[39](#page-40-0)** Systemwiederherstellung **[50](#page-51-0)**

# **T**

Technische Daten **[72](#page-73-0)** Technischer Support **[61](#page-62-0)** **Temperatur** Bereiche für Betrieb und Lagerung **[75](#page-76-0)** Treiber und Downloads **[71](#page-72-0)**

# **U**

 $USR 20$ Anschlüsse hinten **[25](#page-26-0)** Anschlüsse vorn **[18](#page-19-0)**

# **V**

Verbinden Optionales Netzwerkkabel **[9](#page-10-0)**

# **W**

Windows Programmkompatibilitäts-Assistent **[36](#page-37-0)** Wireless-Netzwerkverbindung **[31](#page-32-0)**

Gedruckt in Irland.

www.dell.com | support.euro.dell.com

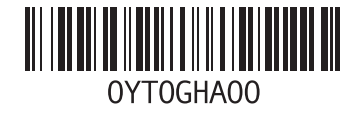